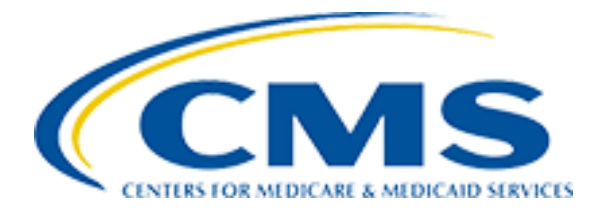

# **DATA ELEMENT LIBRARY (DEL) USER GUIDE**

**Date:** September 2023

**Version**: 5.0

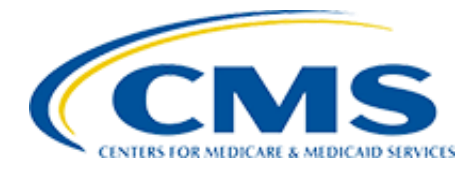

## **TABLE OF CONTENTS**

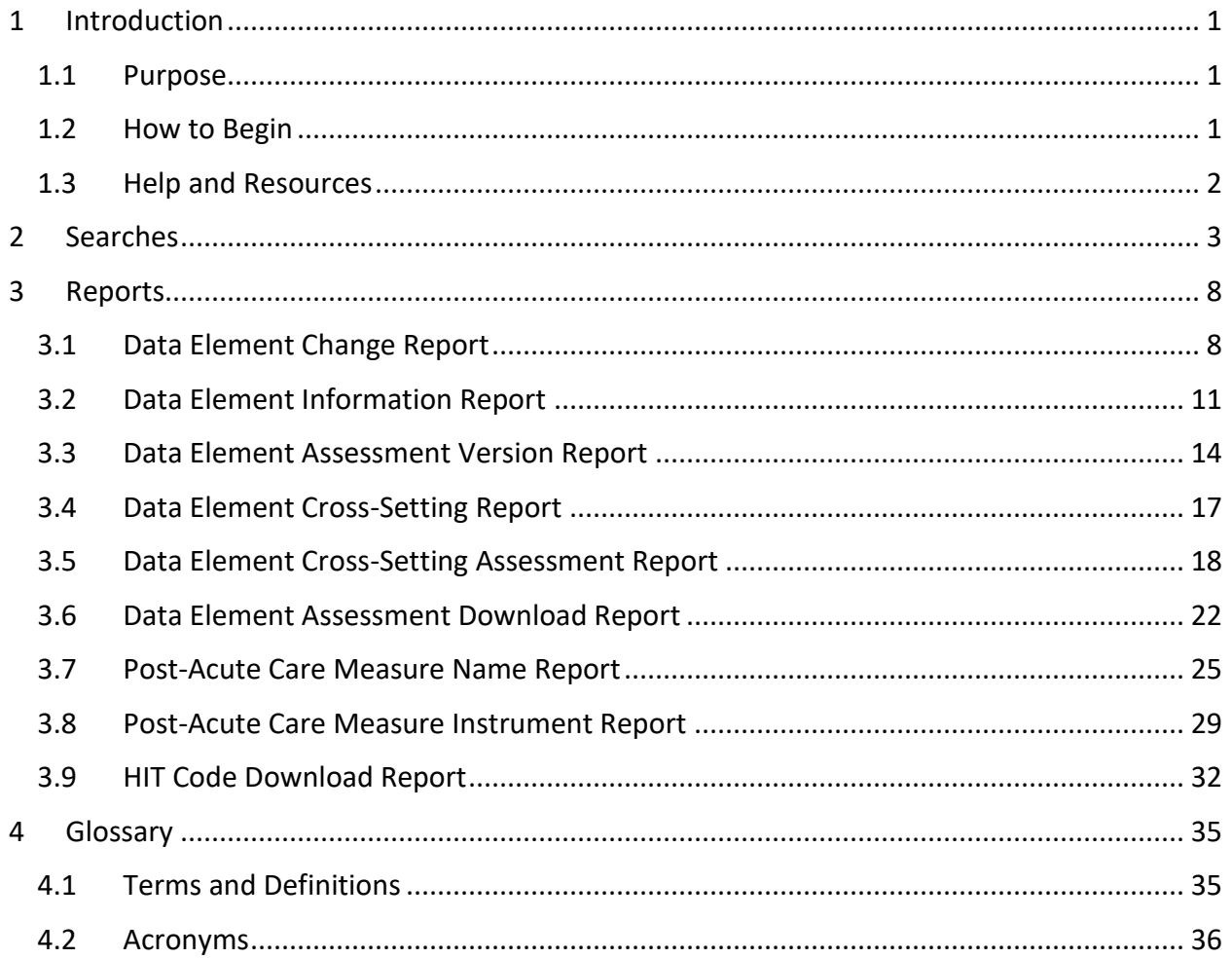

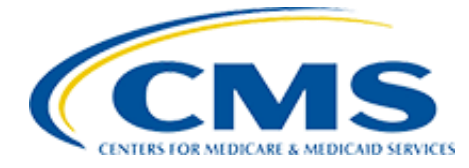

## <span id="page-2-0"></span>1 INTRODUCTION

## <span id="page-2-1"></span>1.1 Purpose

The purpose of the Data Element Library (DEL) is to centralize the creation, management, and governance of setting specific patient assessment data elements (DEs) and to publish the relational mapping of the data elements to nationally accepted Health Information Technology (HIT) vocabulary standards. Providers, developers, and vendors can use DEL content when creating software that supports interoperable exchange of health information.

The purpose of the *Data Element Library User Guide* is to provide step-by-step instructions on how to navigate the Data Element Library (DEL) and utilize functionality available.

## <span id="page-2-2"></span>1.2 How to Begin

Upon load of the **Data Element Library** (del.cms.gov), the user is taken to the Home page of the DEL. This page contains information about what is included in the DEL, announcements, and a way to provide feedback on the system. To begin to find data in the DEL, click on the **Search** tab. To obtain a report from the DEL, click on the **Reports** tab.

As different tabs are selected, the tab color will turn blue to indicate where you are in the system. To get back to the Home page at any time, click the Home button.

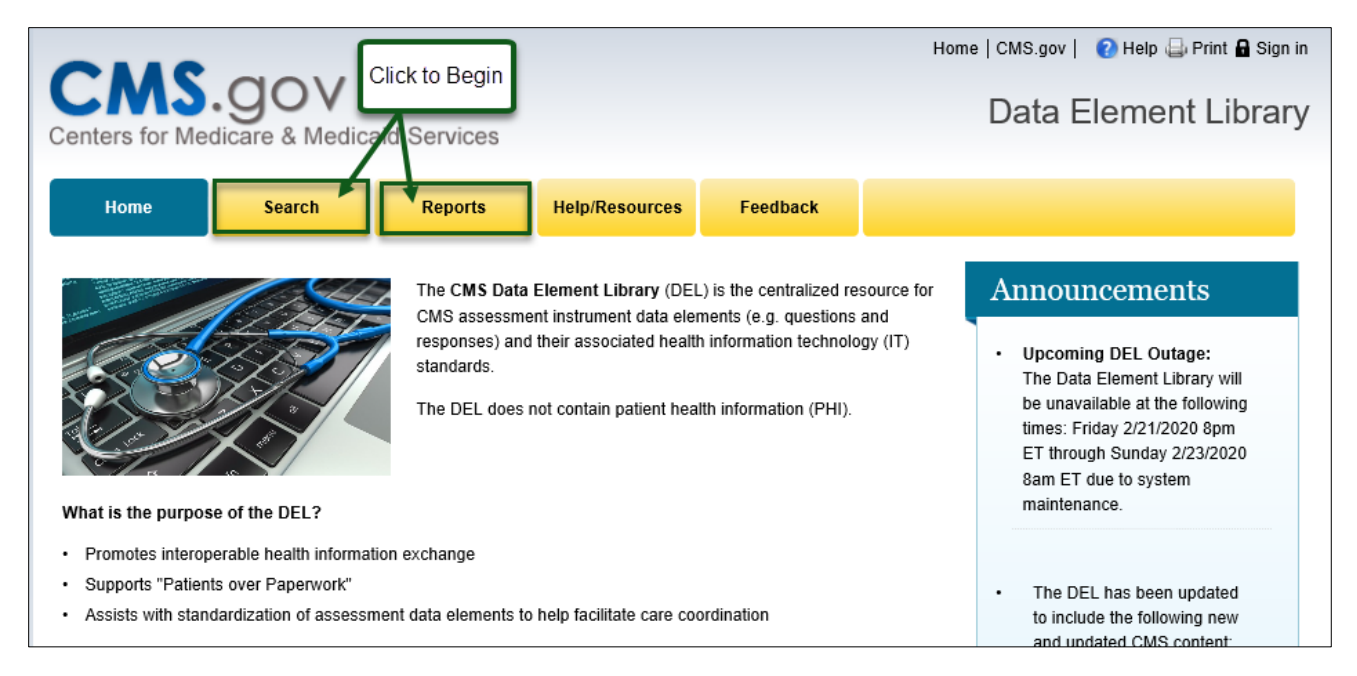

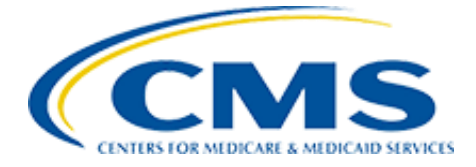

## <span id="page-3-0"></span>1.3 Help and Resources

The *Data Element Library User Guide* is available by accessing the **Help/Resources** button in the yellow ribbon bar, as depicted below. This yellow ribbon bar is available on all pages of the DEL.

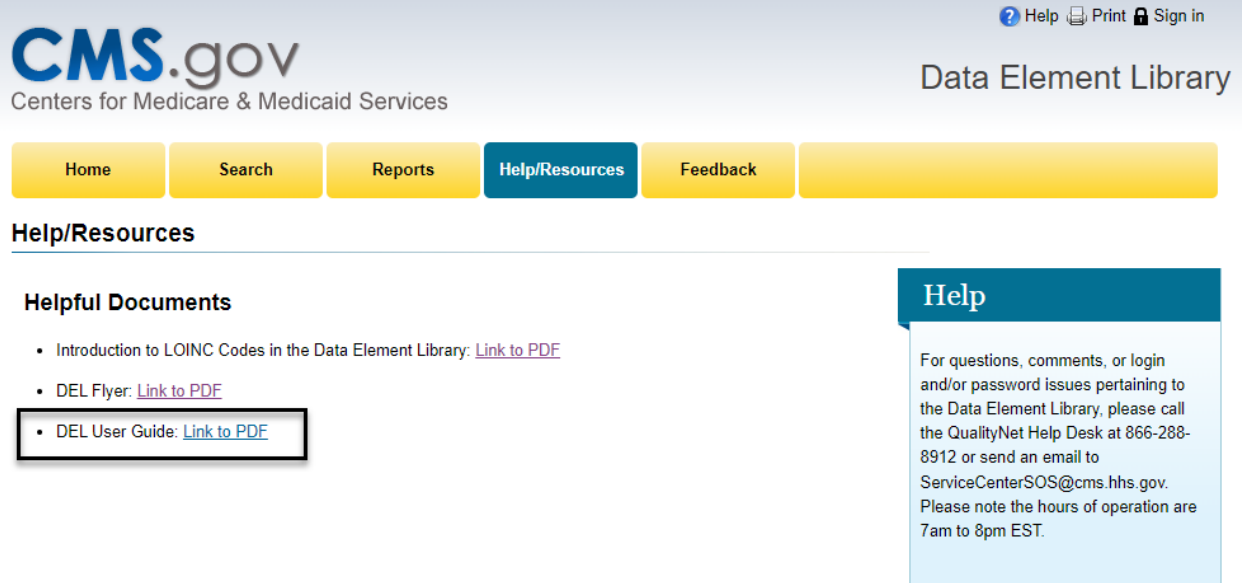

The **Help/Resources** page also contains a list of Frequently Asked Questions (FAQs) as well as other Helpful Documents, and information on how to reach the DEL Support Desk.

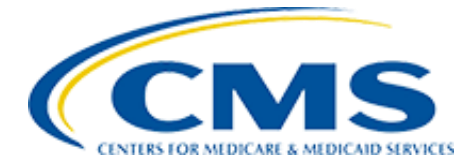

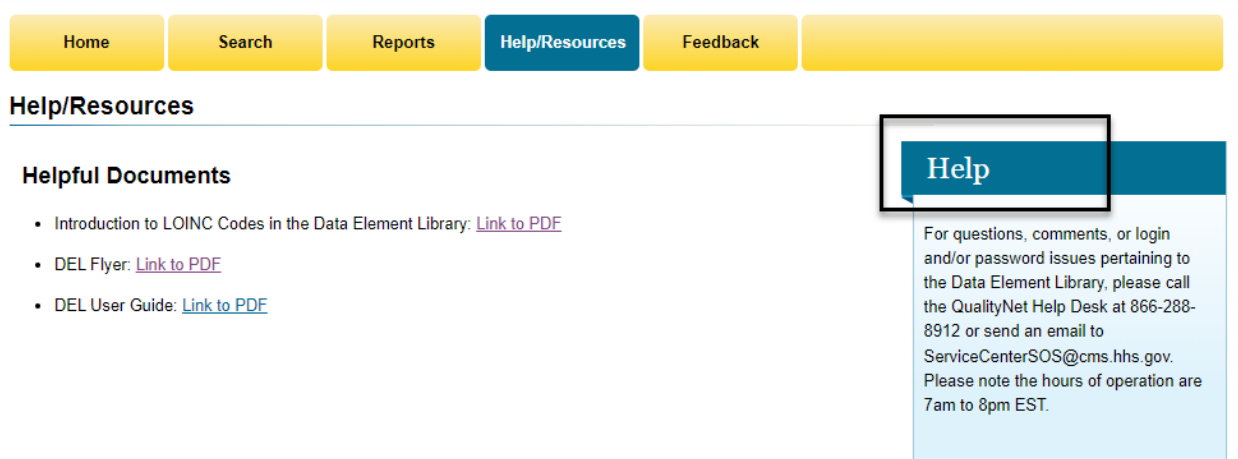

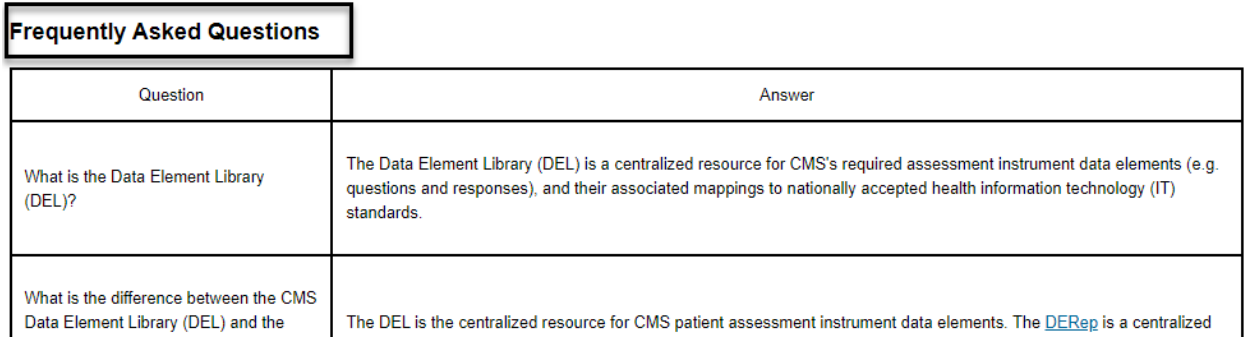

## <span id="page-4-0"></span>2 SEARCHES

The following are the options available to search within the DEL application.

- 1. From the home page, click the **Search** button to be taken to the **Search** page with list of available search options to search from.
- 2. A **combination of searches can be performed** using the below search options:
	- **Item ID**
		- **Item ID** searches for the ID as it represented on an assessment instrument. This can be a partial ID entered and results will show where the partial ID exists in.
		- **Item ID** field allows for 1 to 10 alpha/numeric characters. No special characters or spaces are permitted in this field.
	- **Text** 
		- **Text** searches for text found in the short name, question text, or response text of the assessment question. This will provide results where

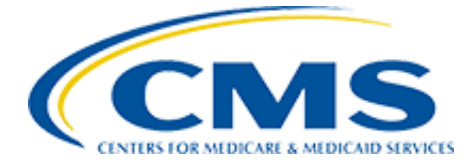

the text is displayed exactly as it is typed, so for example, words next to each other.

- **Text** field allows for 3 to 30 alpha/numeric characters. No special characters are permitted in this field.
- **HIT Code** 
	- **HIT Code** searches for the assessment items that are associated to the HIT code entered.
	- **HIT Code** field allows for 3 to 10 alpha/numeric characters. No special characters are permitted in this field.
- **Assessment Instrument**
	- **Assessment Instrument** results will show all data elements associated with the assessment instrument and/or version selected. You can select one or all versions for that assessment. When no specific version for an instrument is selected and only the instrument is selected, all versions' results will be displayed by default.
	- **Assessment Instruments** are listed with the most recent version displaying first, in descending order.
	- Click the "+" next to **Assessment Instrument** and upon expansion of the instrument options select the desired Assessment Instrument to search by selecting the check box associated to it.
	- This field will only display Assessment Instruments that have versions associated, sorted alphabetically. On further clicking the **"+"** associated with an assessment instrument, **the versions will be displayed** with check boxes next to them.
	- The user can select one or all versions for that assessment.
	- When no specific versions for an instrument are selected and ONLY the instrument is selected, all versions' results will be displayed by default.

### • **Assessment Section**

- **Assessment Section** results will show all data elements associated with the section on the assessment instrument.
- By clicking "+" for Assessment Section, the "+" will expand with options and check boxes next to them. The user can select or deselect any check boxes to get refined search results.
- **Item Status**
	- **Item status** results will show all data elements associated with the status chosen.

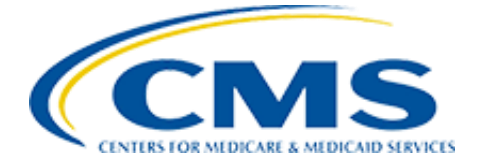

- **Active status** indicates that the data element is currently collected on at least one CMS assessment instrument.
- **Inactive status** indicates that the data element is no longer actively collected on assessment instruments.
- **Published status** indicates that a new data element will begin data collection on at least one assessment instrument in the near future.
- By clicking "+" for Item Status the "+" will expand with options and check boxes next to them. The user can select or deselect any check boxes to get refined search results.

### • **Item Subset**

- **Item Subset** results will show all data elements associated with the subset selected. An Item Subset is a grouping of items that are based on a collection time period.
- By clicking "+" for Item Subset the "+" will expand with options and check boxes next to them. The user can select or deselect any check boxes to get refined search results.
- **Item Use**
	- **Item Use** results will show all data elements associated with the CMS Item Use.
	- By clicking "+" for Item Use the "+" will expand with options and check boxes next to them. The user can select or deselect any check boxes and get refined search results.

### • **Measure Name**

- **Measure Name** results will show all data elements associated with the Measure Name chosen. Items can be part of the calculation or listed as an exclusion for the measure.
- By clicking "+" for Measure Name the "+" will expand with options and check boxes next to them. The user can select or deselect any check boxes and get refined search results.
- **SPADE Category Standardized Patient Assessment Data Element (SPADE) Category**
	- **SPADE Category** results will show all data elements associated with the Standardized Patient Assessment Data Element (SPADE) category. A SPADE category is a grouping of items that are standardized on across assessment instruments.

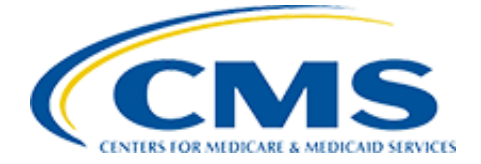

- By clicking "+" for SPADE Category the "+" will expand with options and check boxes next to them. The user can select or deselect any check boxes and get refined search results.
- 3. Once all the options you would like to search for have been selected, click **Search** to update the search results on the right (screenshot below as an example).

#### **List of Available Search Options**

Searches allow a user to locate information when they may not know an exact item ID, assessment instrument, assessment version, or other information. They can put in partial information and locate the exact information they need to get to the details.

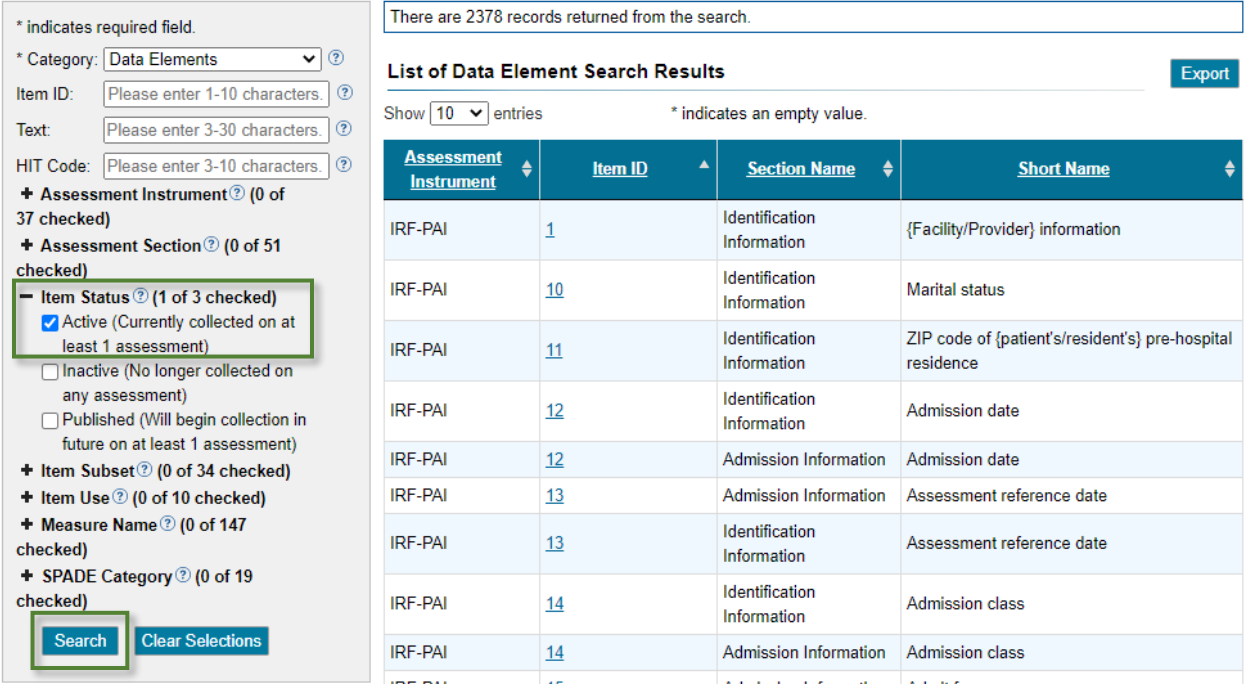

- 4. The page displays how many records were returned from the search, along with the option to refine the search. Refining the search assists in limiting the number of records returned and search can be refined by clicking on any additional "+" icons (i.e., combination of Item ID, Text, HIT Code, Assessment Instrument, Item Status, Item Subset, Item Use, and/or SPADE Category).
- 5. If needed, user can click an **Item ID** hyperlink to display additional details in the **Data Element Search Details** page (screenshot below).

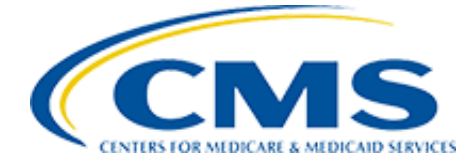

#### **Data Element Search Details**

**Go Back** 

\* indicates an empty value.

Information displayed reflects the most current assessment instrument version.

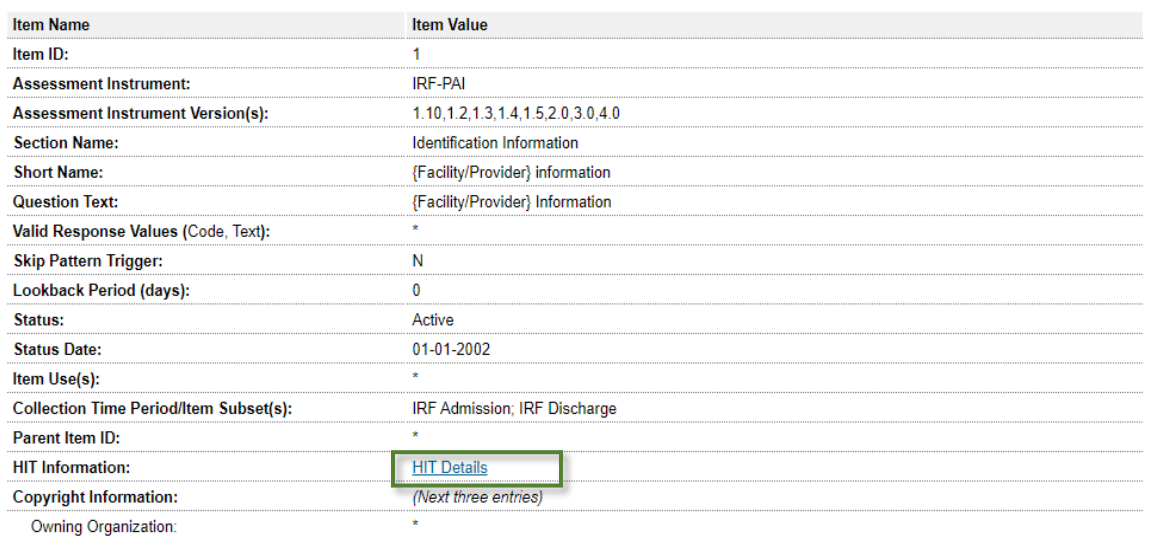

6. The user can click the "Go Back" link or can click on the "HIT Details" link and see additional HIT information on the **HIT Code Search Details** page (screenshot below):

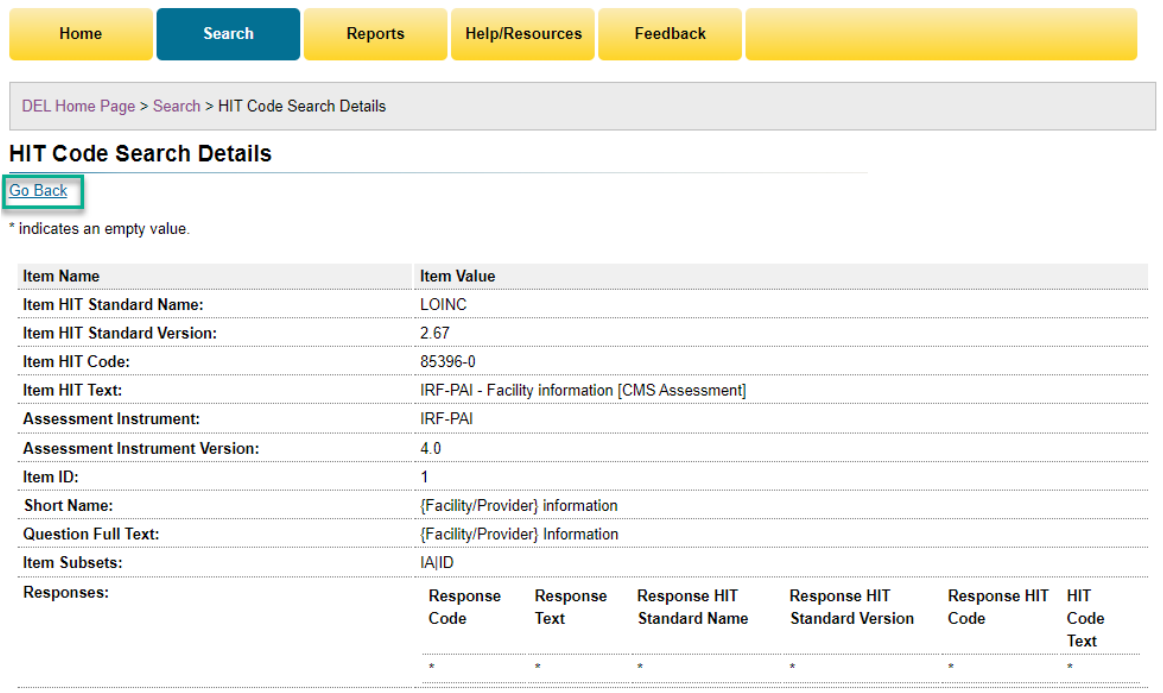

### **Search Notes\***

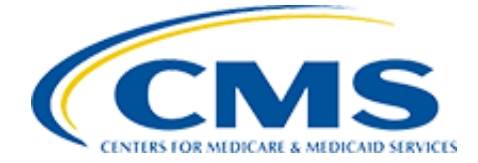

- *Since several combinations can be used for the search criteria, not all combinations may yield results. Please verify your search criteria and try again if no results are displayed.*
- *The* **"Go Back***" link will take the user back to the previous page where search results are retained.*
- *Upon clicking on the internet browser's back arrow, when yielding results or from the details page, the search criteria will be cleared.*
- *"\*" indicates an empty value or information is unavailable.*

## <span id="page-9-0"></span>3 REPORTS

Individual users can access the **Reports** option from the **Data Element Library Home** page. All reports generated in the DEL open as a PDF in a new browser tab, except for **Download Data Elements** and **Download HIT Codes**, which immediately download as .CSV files. The following reports are available in the DEL application.

## <span id="page-9-1"></span>3.1 Data Element Change Report

The intent of the **Data Element Change Report** is to provide a user with all the changes that have been made to data elements across different assessment instrument versions. Available in a PDF or CSV file.

This report will display the following information for a Data Element:

- Item ID
- Type
- Max Length
- Short Name
- Change
- 1. Begin at the **Data Element Library Home** page and click the **Reports** button to be taken to the **Reports** page. Reference screenshot in [Section 1.2](#page-2-2) above.
- 2. Under the **Data Elements** column click **Data Element Change Report** to be taken to the **Data Element Change Report** page.

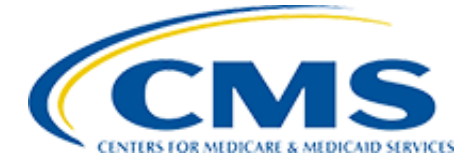

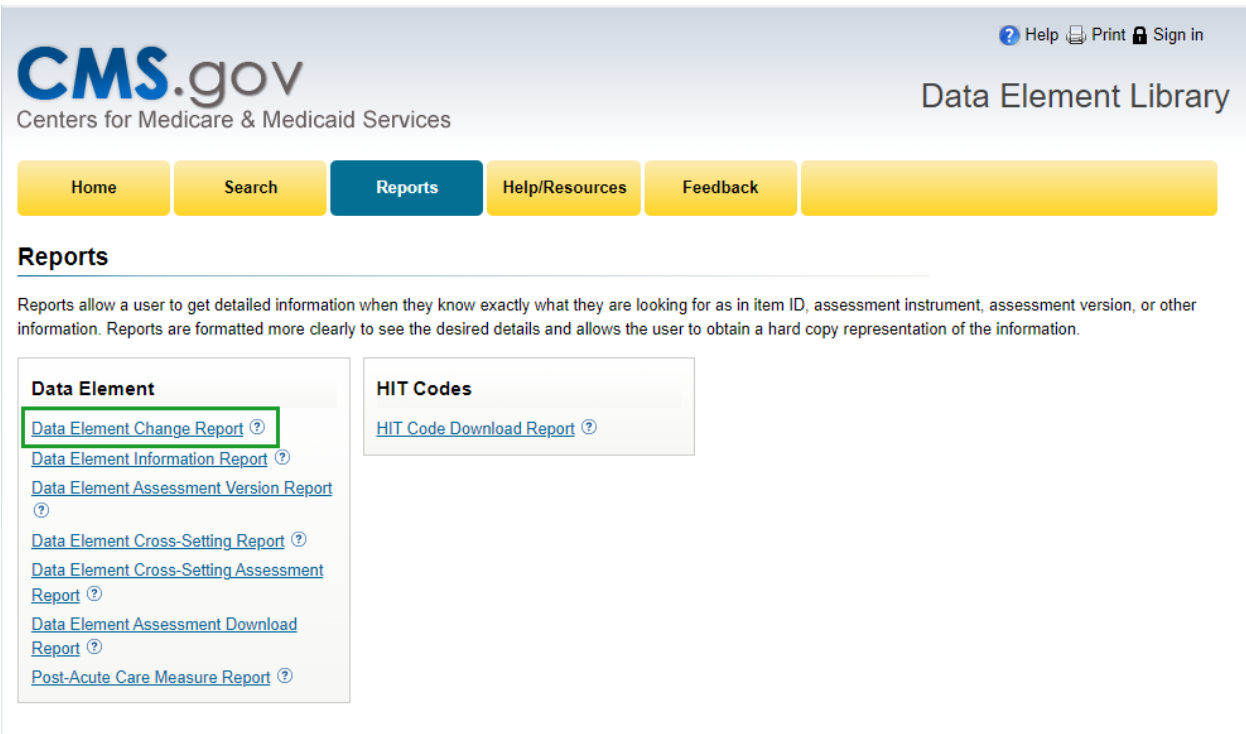

Data Last Uploaded: 01/06/2023

- 3. Click the drop-down arrow located within the **Assessment Instrument** field.
- 4. Select the desired **Assessment Instrument** to receive a report for.
	- In this scenario, Assessment Instrument "IRF-PAI" is selected.
- 5. Click the drop-down arrow located within the **Changes From Version** field.
- 6. Select the desired **Changes From Version**.
	- In this scenario, "1.10  $(10/01/2020 09/30/2014)$ " is selected.
- 7. Click the drop-down arrow located within the **To Version** field.
- 8. Select the desired **To Version**.
	- In this scenario, "1.2 (10/01/2014 09/30/2015)" is selected.
- 9. Click the drop-down arrow located within the **Report Format** field.
- 10. Select PDF or CSV.
- 11. Click the **Run** button.

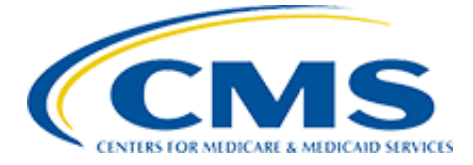

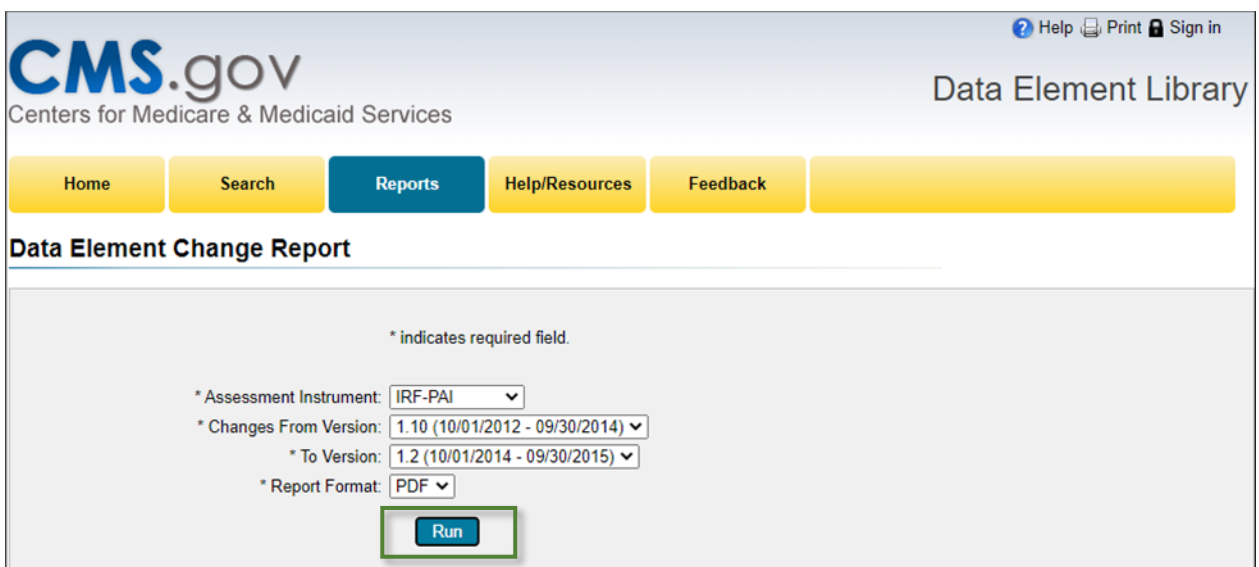

- 12. The **Data Element Change Report** for selections made displays in a separate tab/window in PDF format with options to Save or to Print.
- 13. The **Data Element Information Report** for selection made in Step 4 displays in a separate tab/window in PDF format with options to Save or to Print.

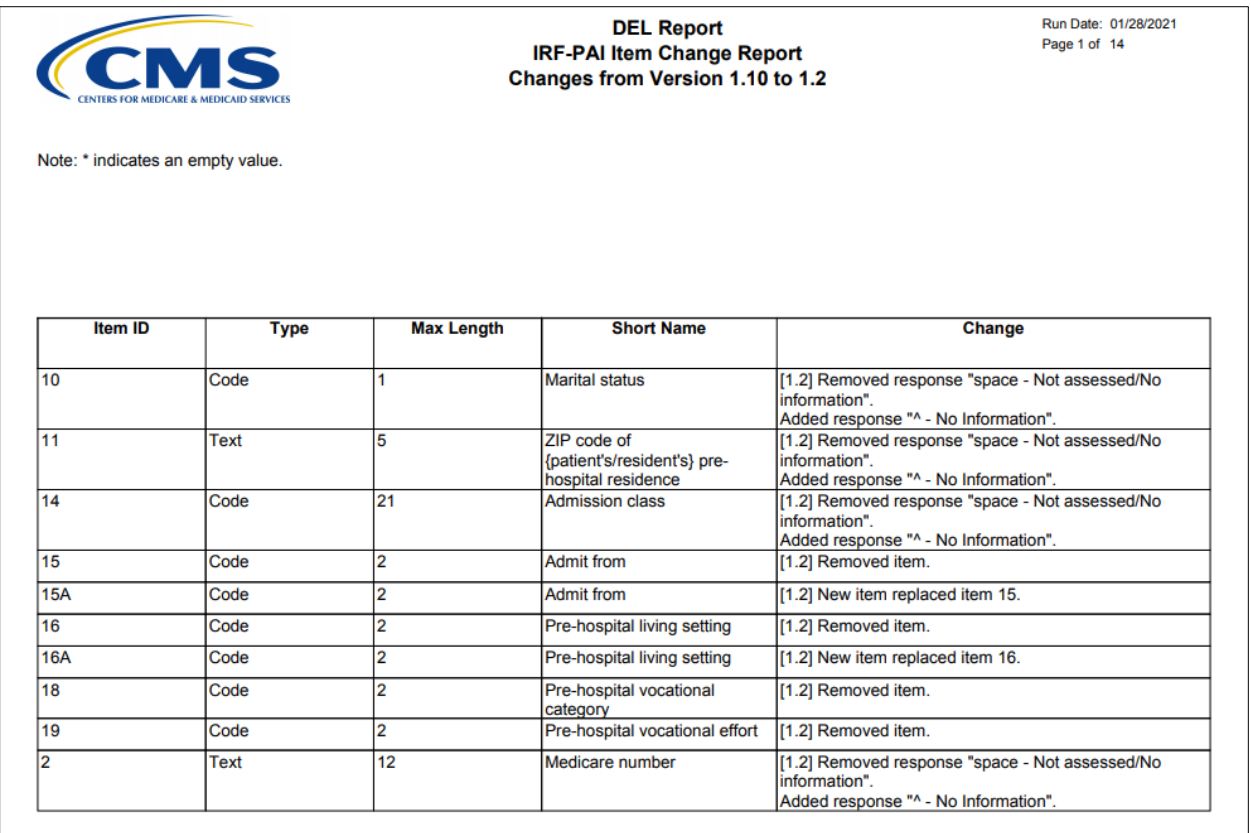

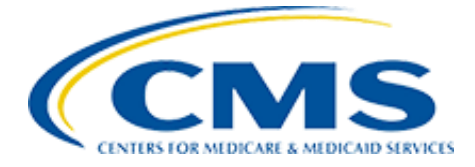

## <span id="page-12-0"></span>3.2 Data Element Information Report

The intent of the **Data Element Information Report** is to provide a user with all information that is stored within the DEL that is currently tied to a specific Data Element for research and analysis.

This report will display the following information for a Data Element:

- Item ID
- Short Name
- Full Text
- Valid Response(s) with instructional text under heading "Please see assessment manual for detailed information."
	- $\checkmark$  Type (examples: text, code, date, number, etc.)
	- $\checkmark$  Length (this is how long the response is)
	- $\checkmark$  Units (example: inches)
	- $\checkmark$  Code (example: 1; this code corresponds to the Text) NOTE: This will show ALL possibilities across ALL assessment instruments.
	- $\checkmark$  Text (example male) NOTE: This will show ALL possibilities across ALL assessment instruments.
- Status
- Parent Item ID (will display the parent question Item ID if one exists)
- Copyright? (Yes/No)
	- $\checkmark$  If Copyright = Yes, display the following
	- $\checkmark$  Name (example: CAM)
	- $\checkmark$  Version (example: 2003)
	- ✓ Owner Organization
	- ✓ Contact Name
	- ✓ Organization Web Address
- Assessment Instrument(s) Containing Data Element
	- ✓ Assessment Instrument
	- ✓ Assessment Version
	- ✓ Item ID
	- ✓ Section Name
	- ✓ Skip Trigger
	- $\checkmark$  Lookback Period (days)
	- ✓ HIT Code (example: LOINC: 1234; SNOMED CT: 567, 432, 1293)
		- o NOTE: HIT codes displayed are what is available in the DEL, not all versions of assessment instruments have HIT codes in the DEL.
	- ✓ Reason for No HIT Code
- Item Use Information (will only display current version being used for each instrument)

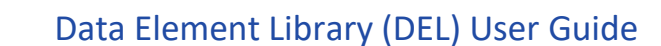

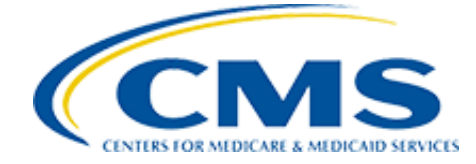

- ✓ Assessment Instrument
- ✓ Assessment Version
- ✓ Item Use (Abbreviation, followed by Descriptor)
- $\checkmark$  Check all that Apply Responses
- Collection Time Period / Item Subset Information (will only display current version being used for each instrument)
	- ✓ Assessment Instrument
	- ✓ Assessment Version
	- ✓ Item Subset (Abbreviation, followed by Descriptor)
	- 1. Begin at the **Data Element Library Home** page and click the **Reports** button to be taken to the **Reports** page. Reference screenshot in **Section 1.2** above.
	- 2. Under the **Data Elements** column click **Data Element Information Report** to be taken to the **Data Element Information Report** page.

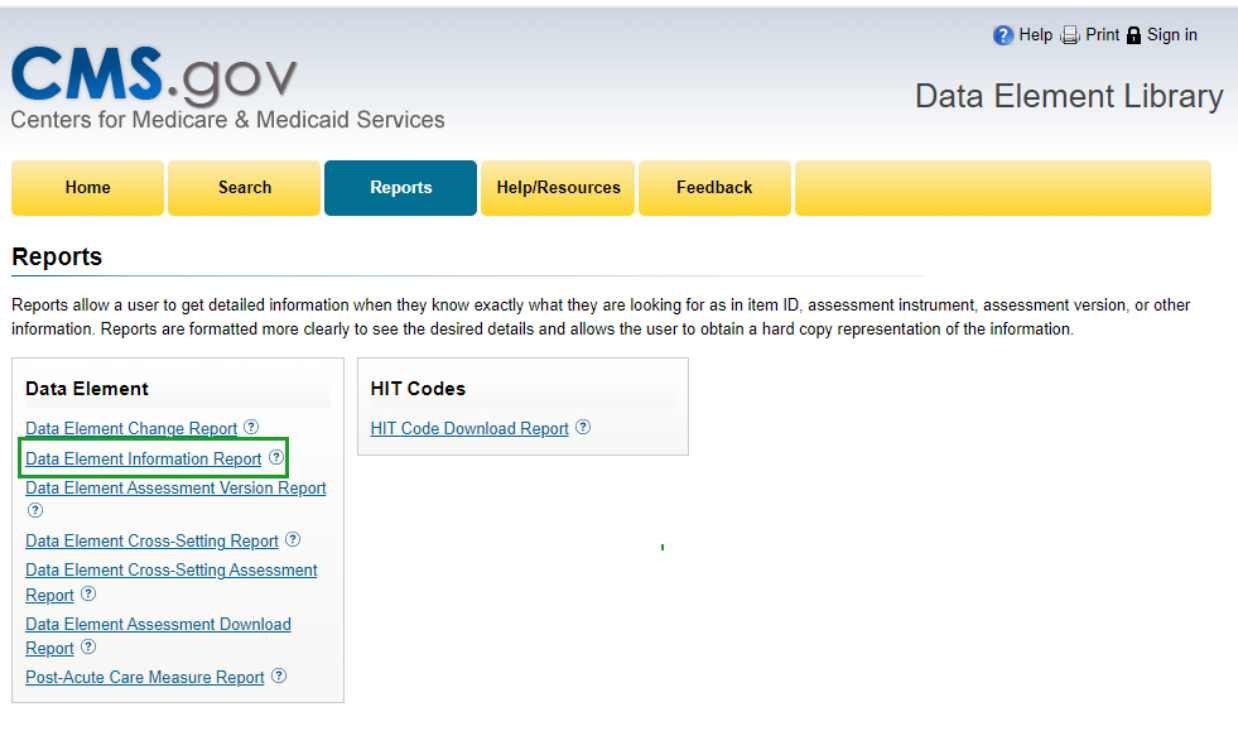

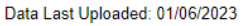

- 3. Click the drop-down arrow located within the **Item ID** field.
- 4. Select the desired **Item ID** to receive a report for.
	- In this scenario, Item ID "15A" is selected.
- 5. Click the **Run** button.

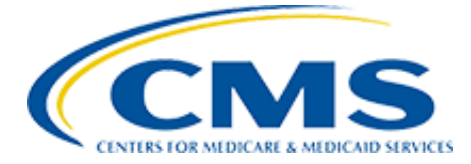

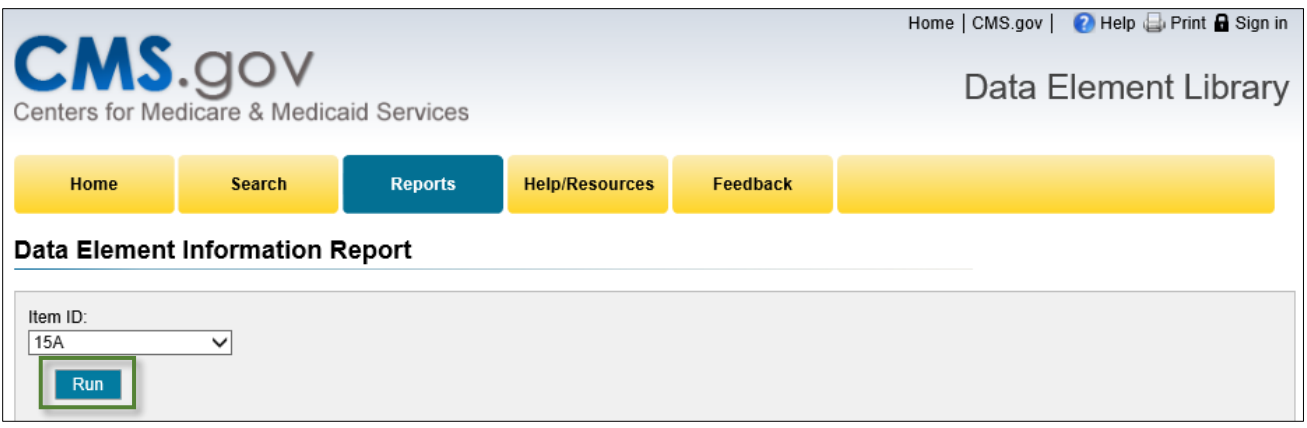

6. The **Data Element Information Report** for selection made in Step 4 displays in a separate tab/window in PDF format with options to Save or to Print.

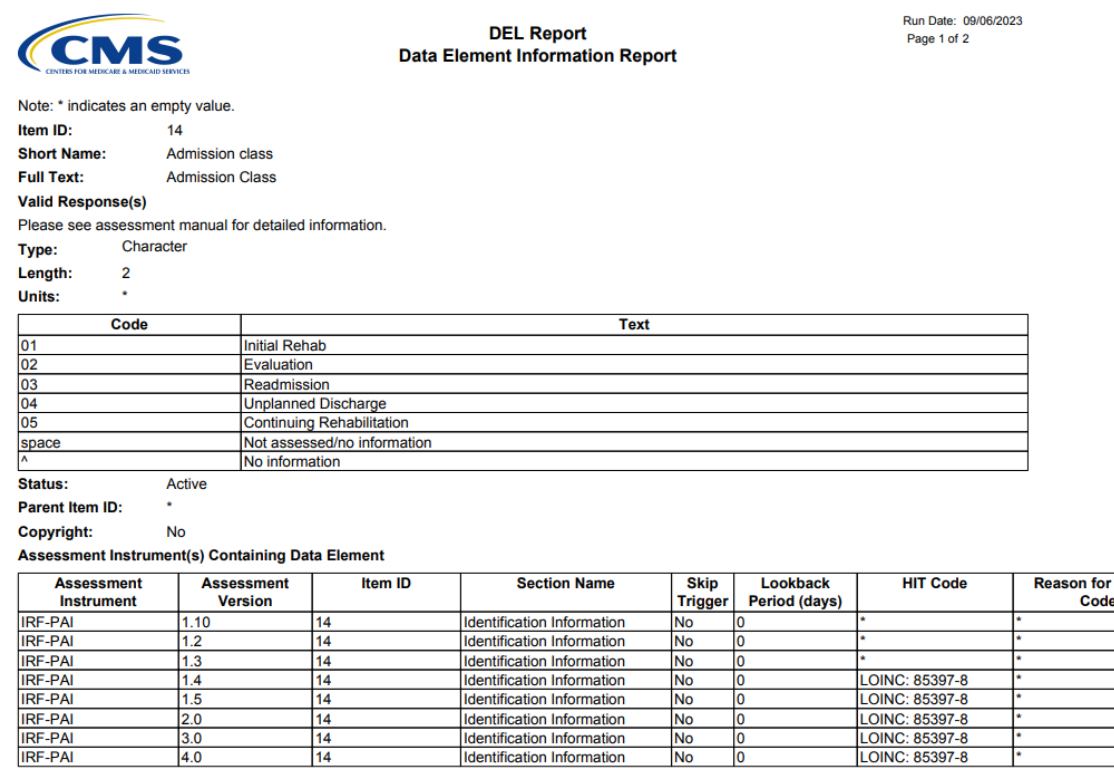

Identification Information

 $\frac{N_{0}}{N_{0}}$ 

 $\frac{1}{0}$ 

LOINC: 85397-8

 $\frac{3.0}{4.0}$ 

 $\frac{14}{14}$ 

No HIT

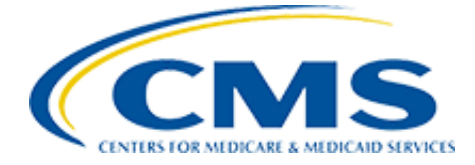

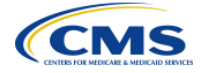

**DEL Report Data Element Information Report**  Run Date: 09/06/2023 Page 2 of 2

Note: \* indicates empty value. Item ID:  $14$ 

**Item Use Information** 

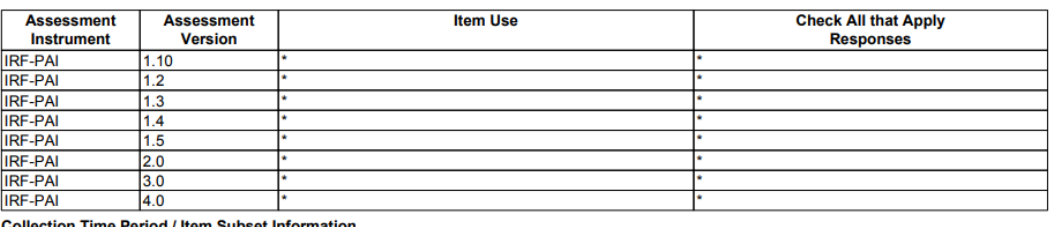

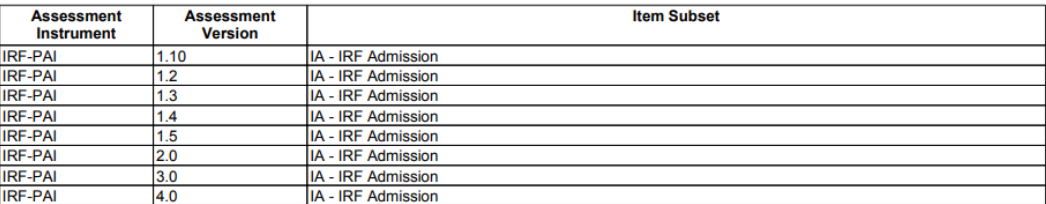

This material contains content from LOINC (http://loinc.org). LOINC is copyright © 1995-2023, Regenstrief Institute, Inc. and the Logical Observation Identifiers Names and Codes (LOINC) Committee and is available at no cost under the license at http://loinc.org/license. LOINC® is a registered United States trademark of Regenstrief Institute, Inc.

Use of SNOMED CT content is subject to the terms and conditions set forth in the SNOMED CT Affiliate License Agreement. It is the responsibility of those implementing this product to ensure they are appropriately licensed and for more information on the license, including how to register as an Affiliate Licensee, please<br>refer to http://www.snomed.org/snomed-ct/get-snomed-ct

## <span id="page-15-0"></span>3.3 Data Element Assessment Version Report

The intent of the **Data Element Assessment Version Report** is to display all the data elements that are included on an assessment instrument version.

This report will display the following information for a Data Element:

- Assessment Instrument
- Assessment Version
- Assessment Item ID (Sorted alphabetically)
- Question text (Displays most current assessment)
- Response Code Response Text
- Item Use(s)
- Changed since Last Assessment Version? valid values are either (Y/N) (This field will be used to capture items that have changes)
	- 1. Begin at the **Data Element Library Home** page and click the **Reports** button to be taken to the **Reports** page. Reference screen shot in [Section 1.2](#page-2-2) above.
	- 2. Under the **Data Element** column click **Data Element Assessment Version Report** to be taken to the **Data Element Assessment Version Report** page.

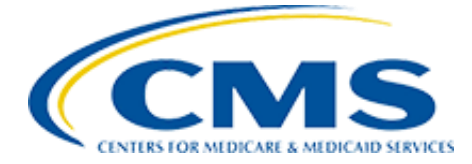

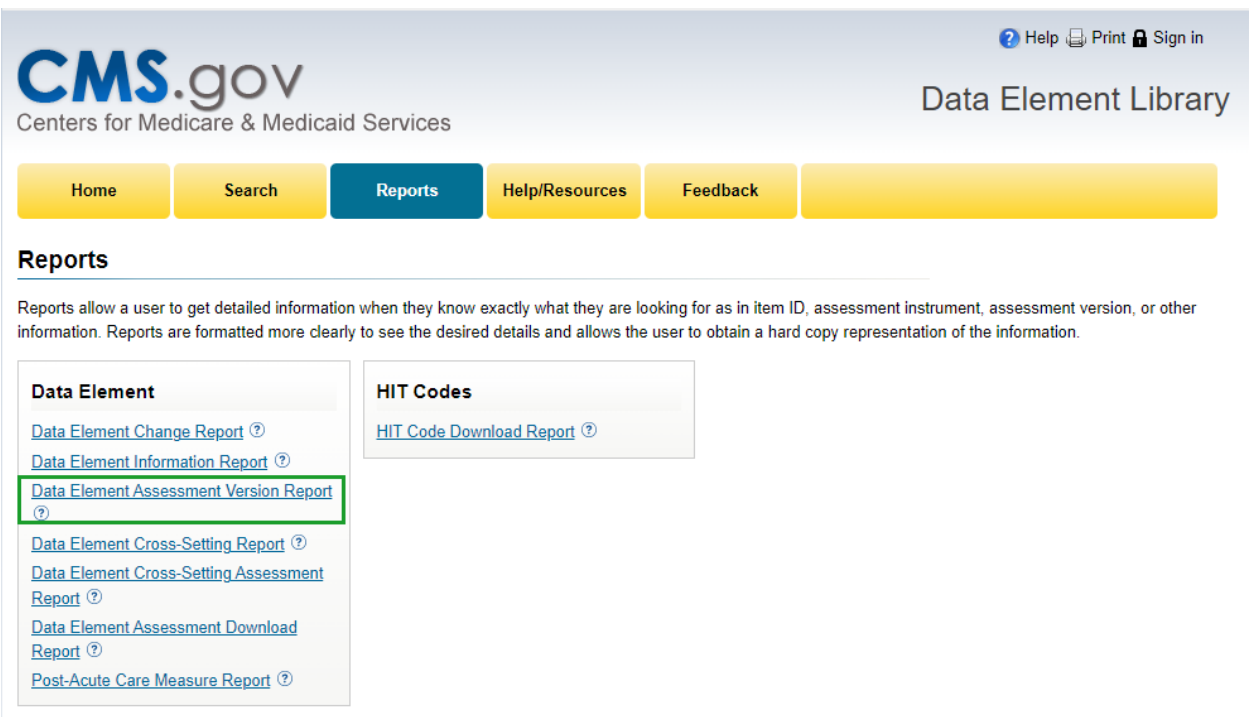

- Data Last Uploaded: 01/06/2023
	- 3. Click the drop-down arrow located within the **Assessment Instrument** field and select the Assessment Instrument.
		- This field will only display Assessment Instruments that have versions associated, sorted alphabetically.
	- 4. Click the drop-down arrow located within the **Assessment Version** field and select the Assessment Version.
		- This field is populated based on which Assessment Instrument was selected that have items assigned.
		- In this scenario, **Assessment Instrument** selected is "OASIS" and **Assessment Version** selected is "C1-012015."
	- 5. Click the **Run** button.

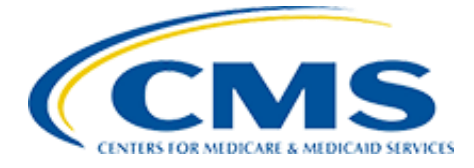

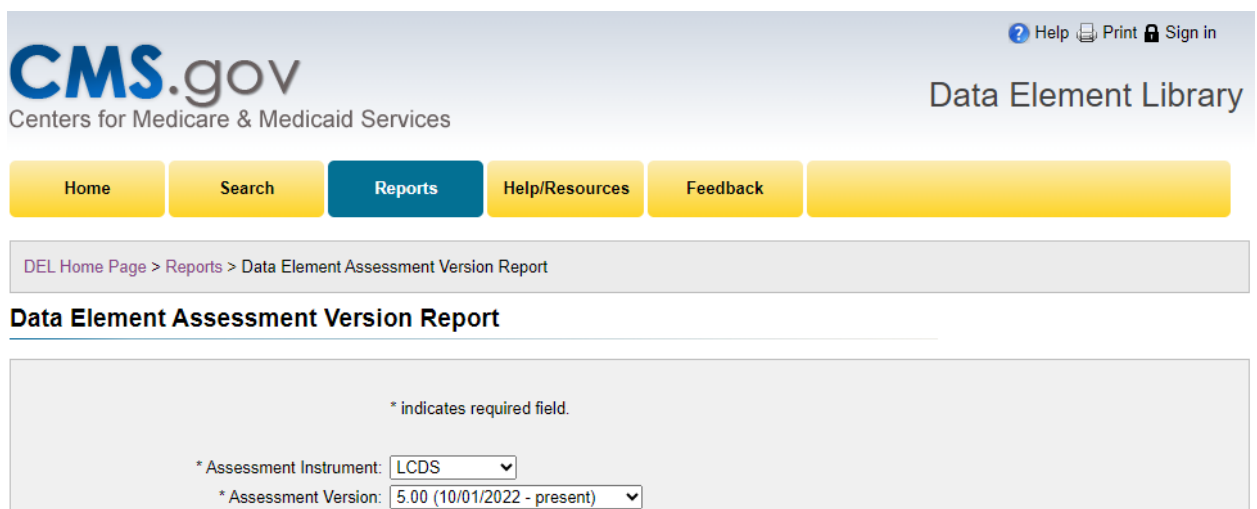

6. The **Data Element Assessment Version Report** displays the selections made in Steps 3 and 4 and opens in a separate tab/window in PDF format with options to Save or to Print.

٠

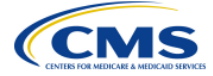

**DEL Report Data Element Assessment Version Report** 

Run

Run Date: 09/15/2023 Page 1 of 89

Note: \* indicates an empty value. **Assessment Instrument: LCDS Assessment Version: 5.00** 

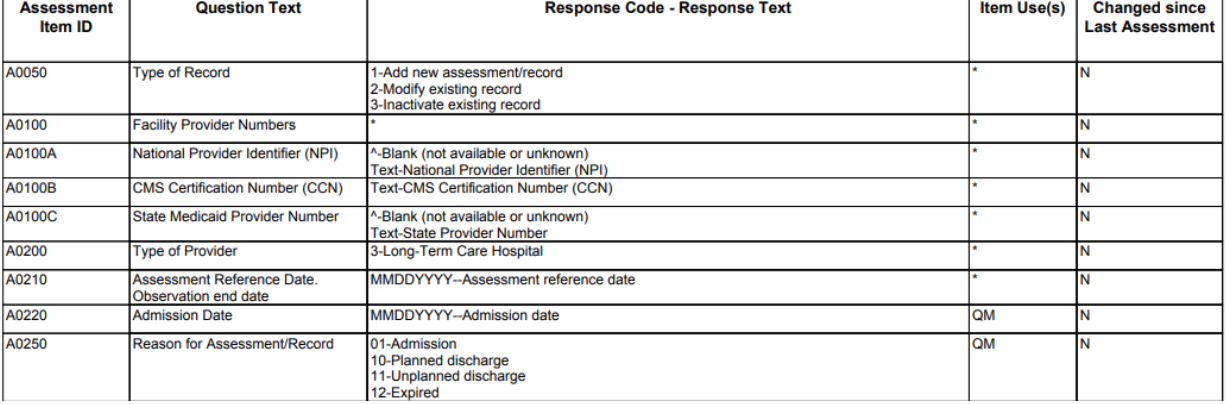

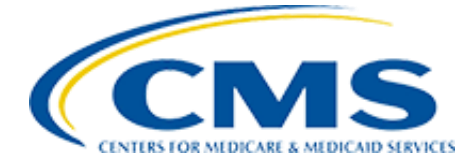

## <span id="page-18-0"></span>3.4 Data Element Cross-Setting Report

The intent of the **Data Element Cross-Setting Report** is to show what assessment instruments use the standardized data element.

The report will display the following information for a Data Element:

- Standardized Data Element ID
- Short Name
- Assessment Item ID
- Assessment Instrument
- Lookback Period (Days)
- Current Assessment Version
- Upcoming Assessment Version
	- 1. Begin at the **Data Element Library Home** page and click the **Reports** button to be taken to the **Reports** page. Reference screen shot in [Section 1.2](#page-2-2) above.
	- 2. Under the **Data Element** column click **Data Element Cross-Setting Report** to be taken to the **Data Element Cross-Setting Report** page.

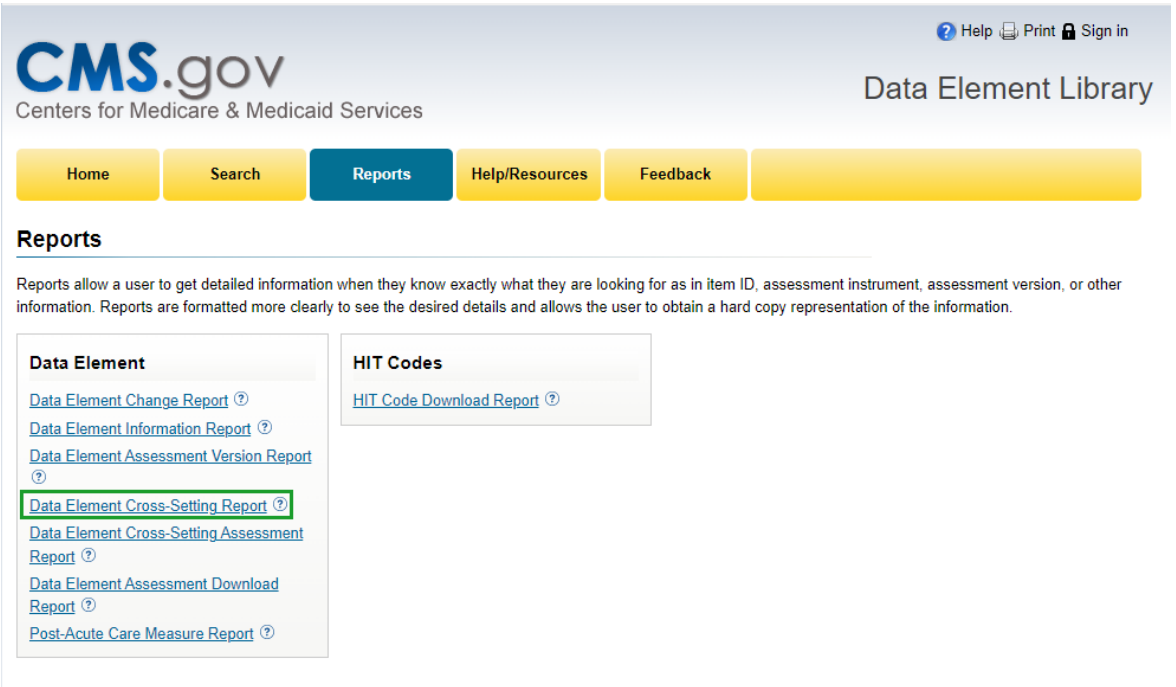

- 3. Click the drop-down arrow located within the **Data Element ID** field.
	- In this scenario, "GG0170C1" is selected.

Data Last Uploaded: 01/06/2023

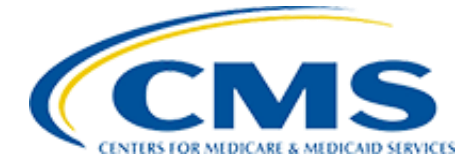

4. Click the **Run** button.

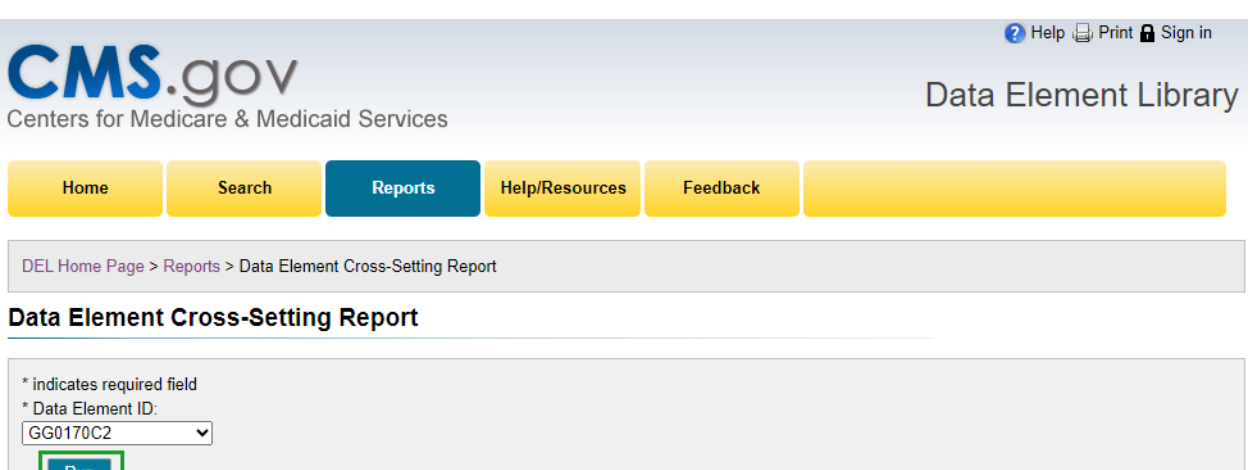

5. The **Data Element Cross-Setting Report** for the selection made in Step 3 opens in a separate tab/window in PDF format with options to Save or to Print.

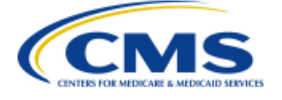

**DEL Report Data Element Cross-Setting Report**  Run Date: 09/15/2023 Page 1 of 1

Note: \* indicates an empty value.

Standardization encompasses questions and response options that are identical, with uniform standards and definitions, and standardized coding.

#### **Standardized Data Element ID:** GG0170C2

Short Name: Mobility (discharge goal) - lying to sitting on side of bed

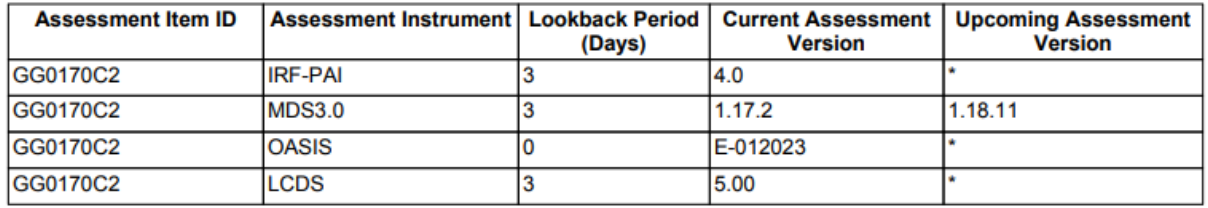

## <span id="page-19-0"></span>3.5 Data Element Cross-Setting Assessment Report

The intent of the **Data Element Cross-Setting Assessment Report** is to show which assessment instruments use standardized patient assessment data elements.

The report will display the following information for a Data Element on each Assessment Instrument:

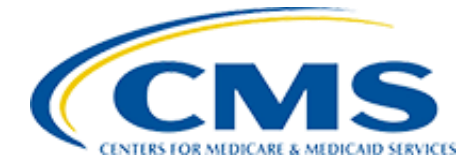

- Assessment Item ID
- Question Text
- Assessment Instrument
- Assessment Version
	- 1. Begin at the **Data Element Library Home** page and click the **Reports** button to be taken to the **Reports** page. Reference screen shot in **Section 1.2** above.
	- 2. Under the **Data Element** column click **Data Element Cross-Setting Assessment Report**  to be taken to the **Data Element Cross-Setting Assessment Report** page.

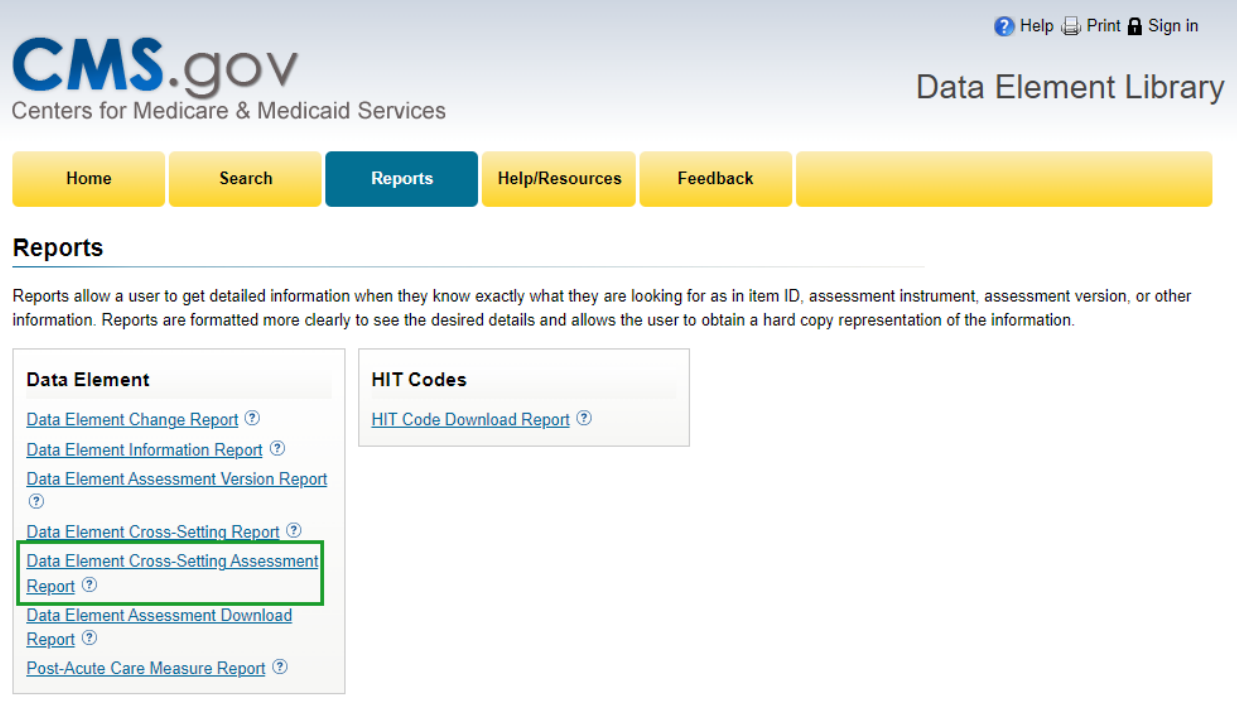

- 3. Begin typing an **Assessment Instrument** within the **Assessment Instrument** field. The field will populate with an autosuggestion, select the needed **Assessment Instrument.**
- 4. Begin typing an **Assessment Version** within the **Assessment Version** field. The field will populate with an autosuggestion, select the needed **Assessment Version.**
- 5. Repeat steps 3 and 4 for the additional set of fields. Click the **Add** button to select more **Assessment Instruments.** You can select up to six assessment instruments for comparison.
- 6. Click on the desired **Report Format: Excel** or **PDF.**
- 7. Click the **Run** button.

Data Last Uploaded: 01/06/2023

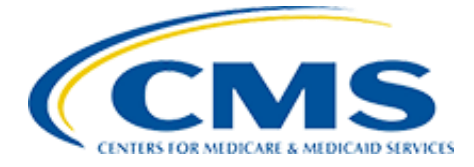

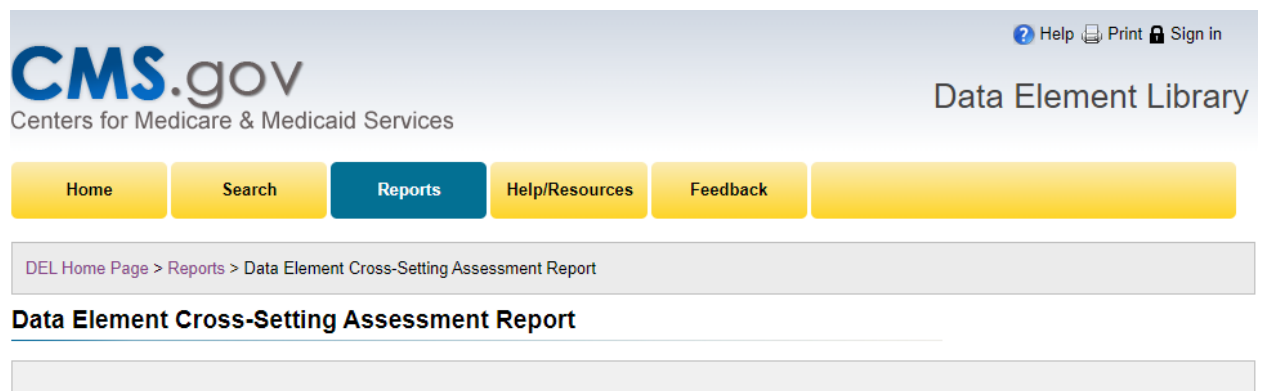

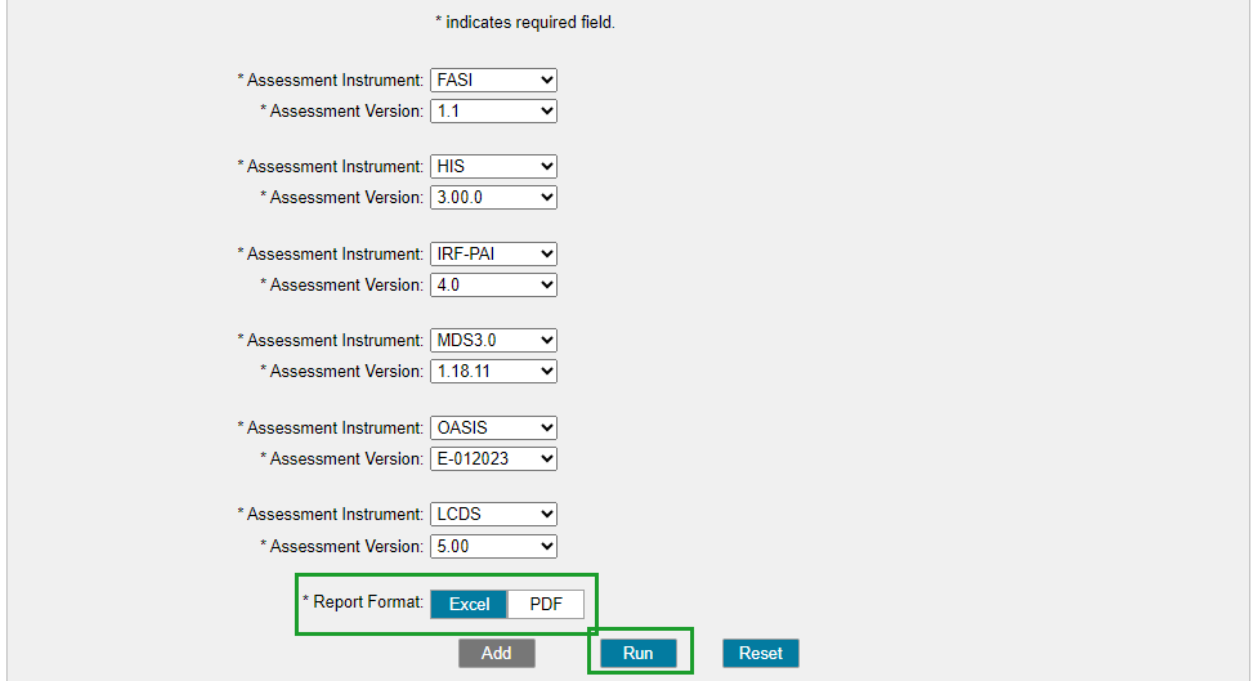

8. The **Data Element Cross-Setting Assessment Report** for the selection made in Steps 3, 4, and 5 opens in Microsoft Excel in a CSV format or in a PDF format with the option to save it.

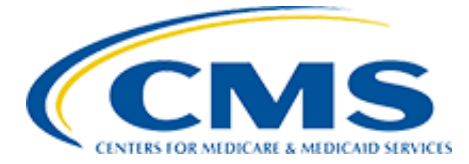

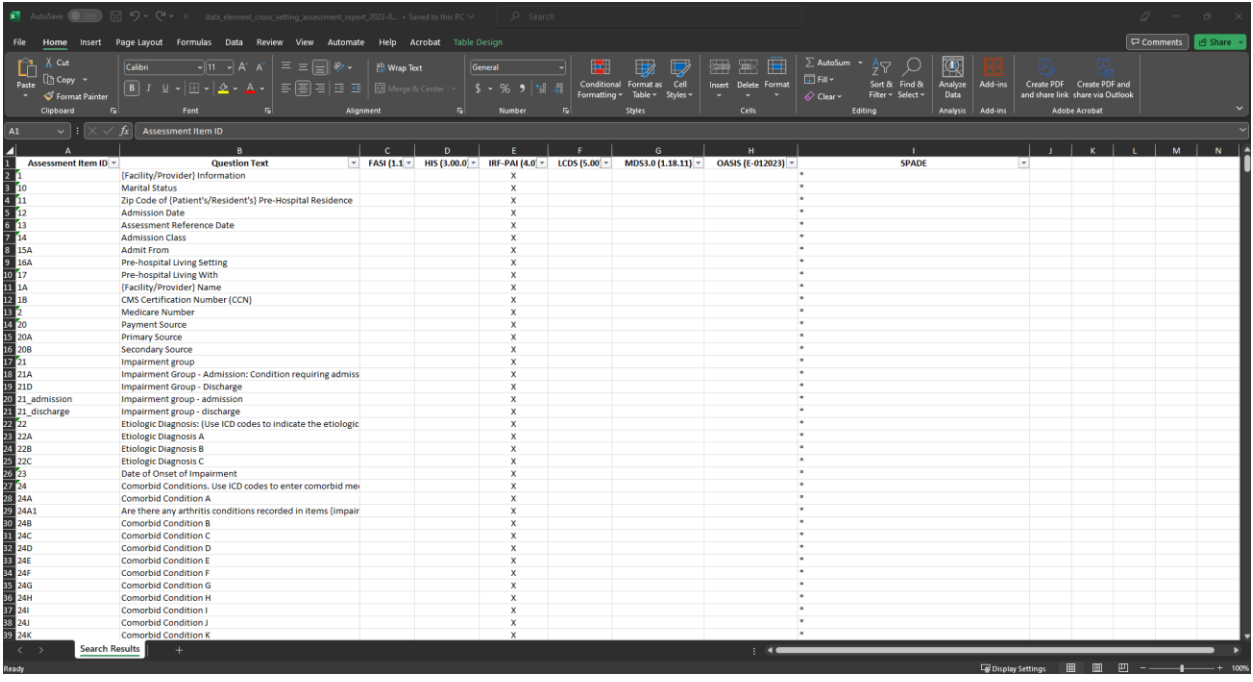

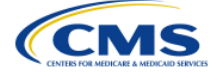

**DEL Report** Data Element Cross-Setting Assessment Report Run Date: 09/15/2023 Page 1 of 106

Note: \* indicates an empty value.

Standardization encompasses questions and response options that are identical, with uniform standards and definitions, and<br>standardized coding.

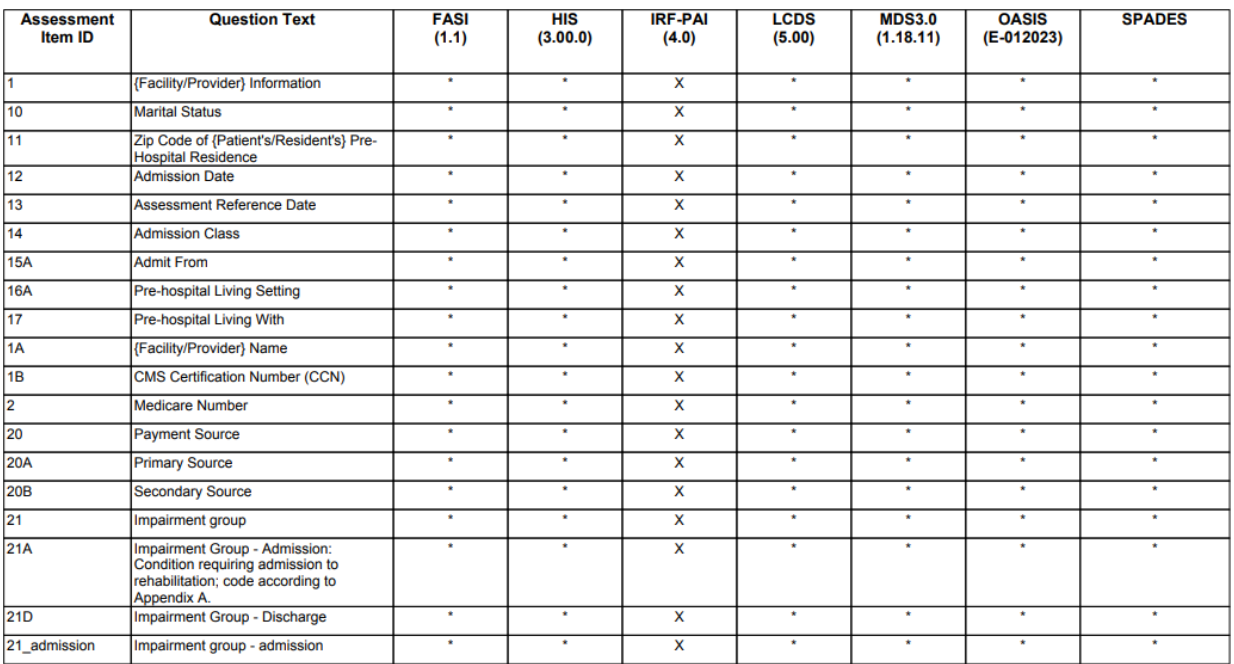

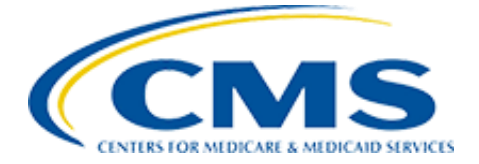

## <span id="page-23-0"></span>3.6 Data Element Assessment Download Report

The intent of the Data Element Assessment **Download Report** is to download specific data element information contained within a selected Assessment Instrument and associated Assessment Instrument Version into an Excel document.

This report contains the following information:

- Assessment Instrument
- Assessment Instrument Version
- Item ID
- Question Text
- Section Name
- Skip Pattern Trigger (Y or N)
- Lookback Period
- Item Uses
- Item Subsets
- Assessment Response Codes
- Response Text
- Copyright Indicator (Y or N)
	- 1. Begin at the **Data Element Library Home** page and click the **Reports** button to be taken to the **Reports** page. Reference screen shot in [Section 1.2](#page-2-2) above.
	- 2. Under the **Data Element** column click Data Element Assessment **Download** Report to be taken to the Data Element Assessment **Download Report** page.

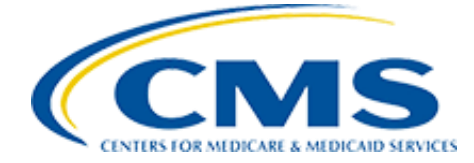

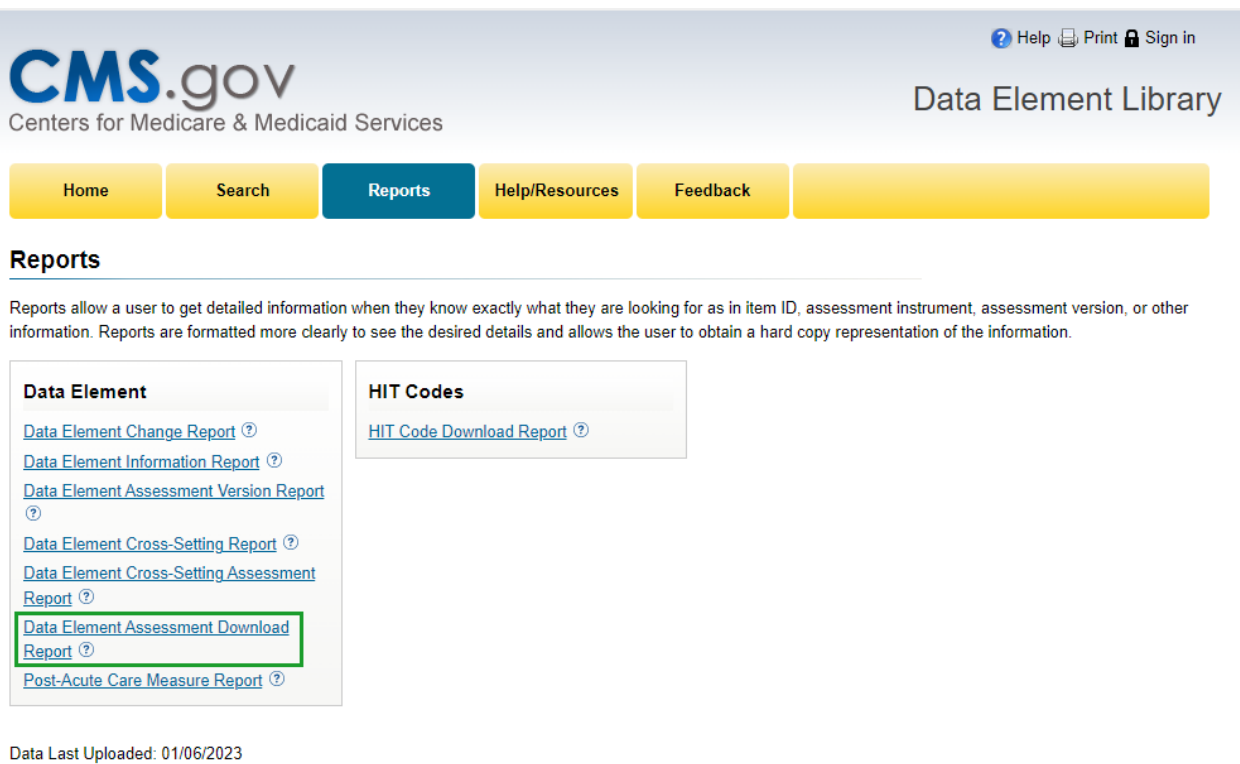

- 3. Click the drop-down arrow located within the **Assessment Instrument** field and select the Assessment Instrument.
	- This field is populated with Assessment Instruments that have versions assigned and are ordered alphabetically.
- 4. Click the drop-down arrow located within the **Assessment Instrument Version** field and select the Assessment Instrument Version.
	- This field is populated based on the Assessment Instrument selected.
	- In this scenario, **Assessment Instrument** "IRF-PAI" was selected and **Assessment Instrument Version** "3.0" was selected.
- 5. Click the drop-down arrow located within the **Report Format** field and select CSV or Excel.
- 6. Click the **Run** button.

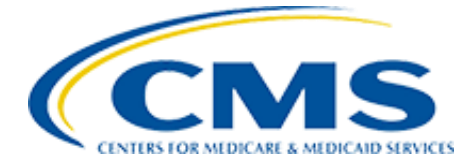

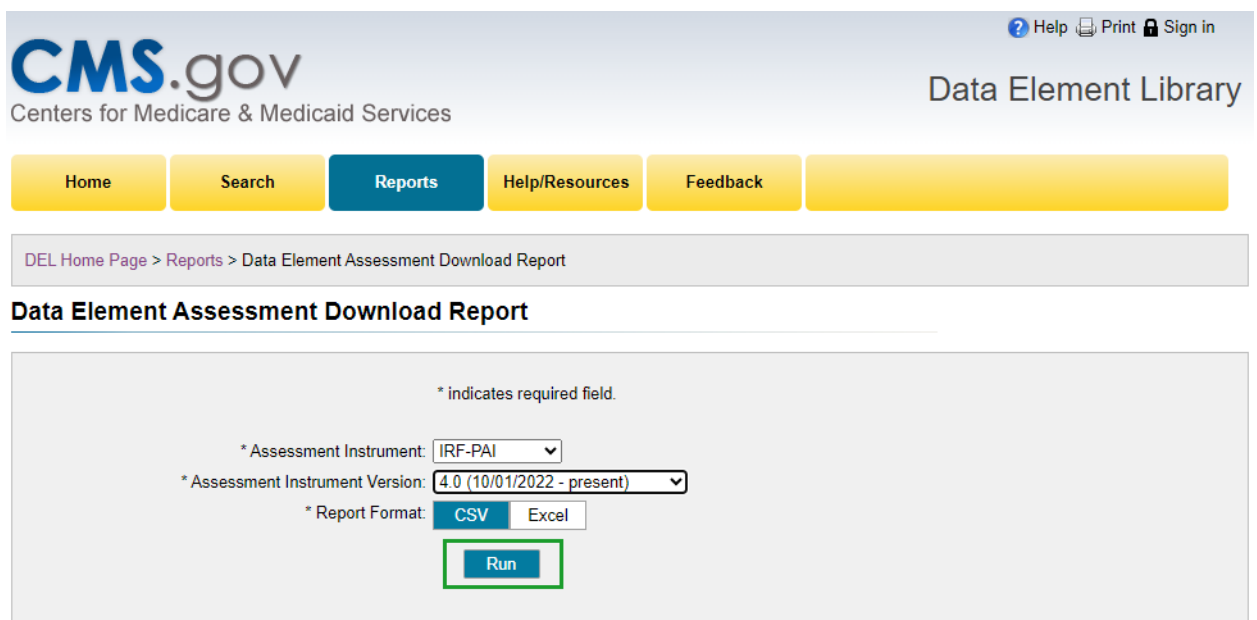

7. The Data Element Assessment **Download Report** will open in Excel, or what other application you have your default set to open .csv files and be displayed as shown below for the selections made in Steps 3 and 4. The report can be formatted to user's preference and saved and/or printed.

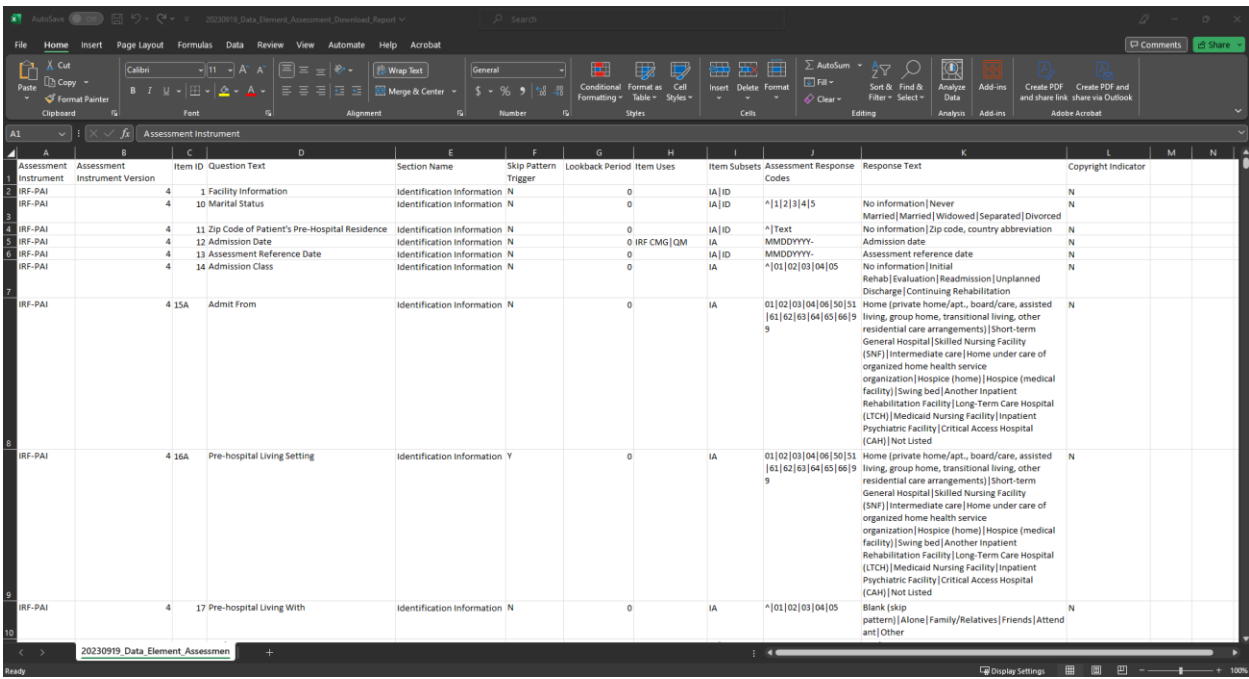

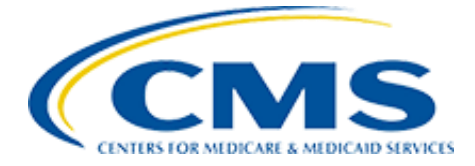

## <span id="page-26-0"></span>3.7 Post-Acute Care Measure Name Report

The intent of the **Post-Acute Care Measure Name Report** is to display measure information by Measure Name.

This report will display the following information for a Measure Name:

- Measure Name
- Assessment Instrument
- Assessment Version
- Assessment Item ID
- Assessment Question
- Collection Start Date
	- 1. Begin at the **Data Element Library Home** page and click the **Reports** button to be taken to the **Reports** page. Reference screen shot in [Section 1.2](#page-2-2) above.
	- 2. Under the **Data Element** column click **Post-Acute Care Measure Report** to be taken to the **Post-Acute Care Measure Report** page.

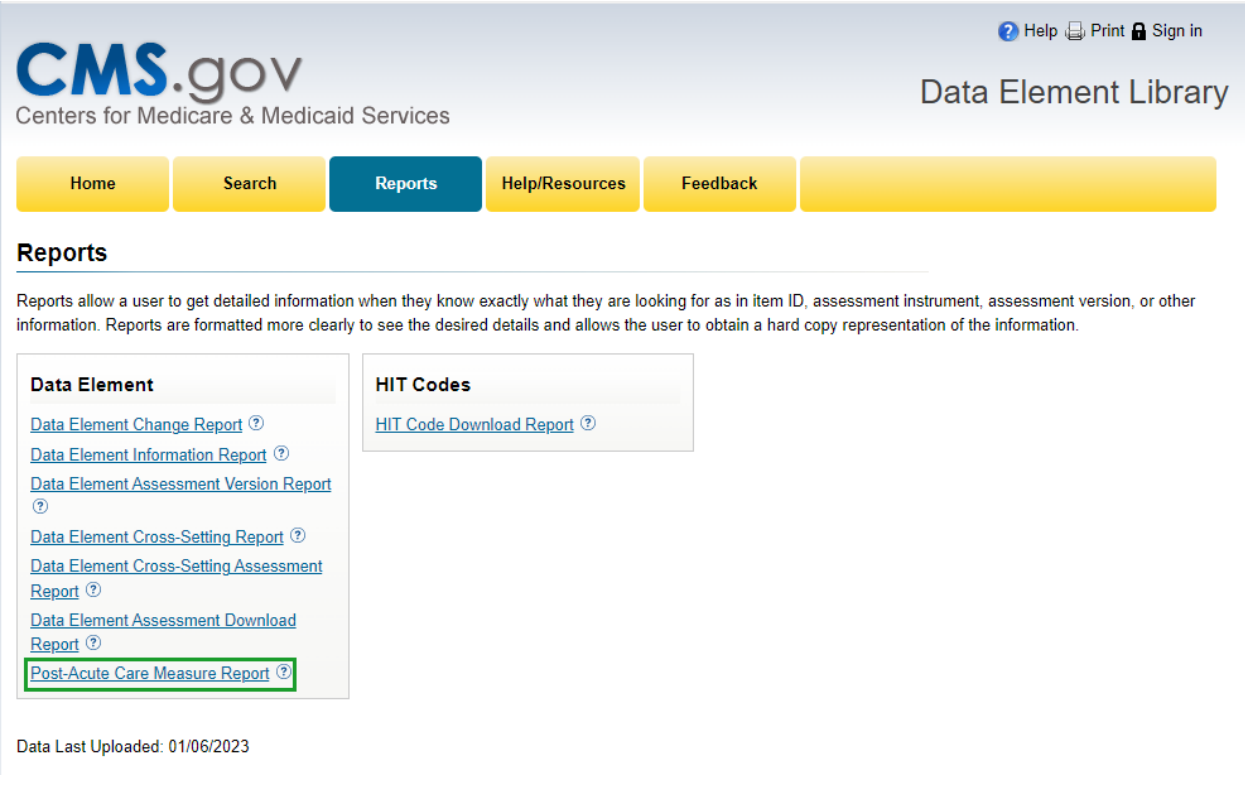

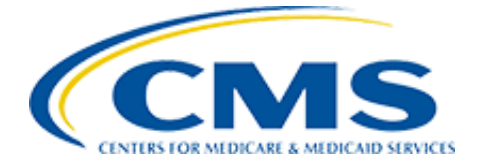

3. Click the drop-down arrow located within the Report Type field and select PAC Measure Name Report.

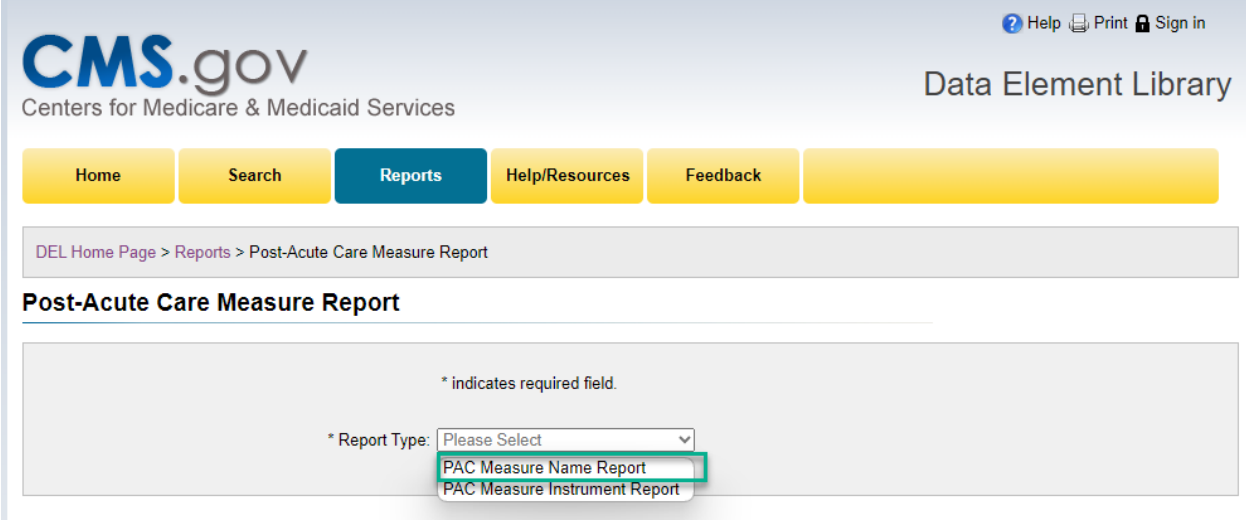

- 4. Begin typing an **Assessment Instrument** within the **Assessment Instrument** field. The field will populate with an autosuggestion, select the needed **Assessment Instrument.**
- 5. Begin typing an **Assessment Version** within the **Assessment Version** field. The field will populate with an autosuggestion, select the needed **Assessment Version**.
- 6. Begin typing a **Measure Name** within **Measure Name** field. The field will populate with an autosuggestion, select the needed **Measure Name**.
- 7. Click on the desired **Report Format: Excel** or **PDF.**
- 8. Either begin typing the desired **Item ID's** or check the **Item IDs** needed for the Report.
- 9. Click **Run** button.

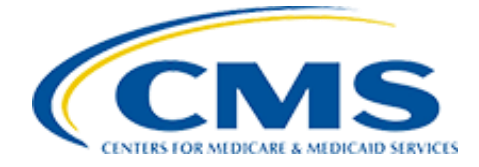

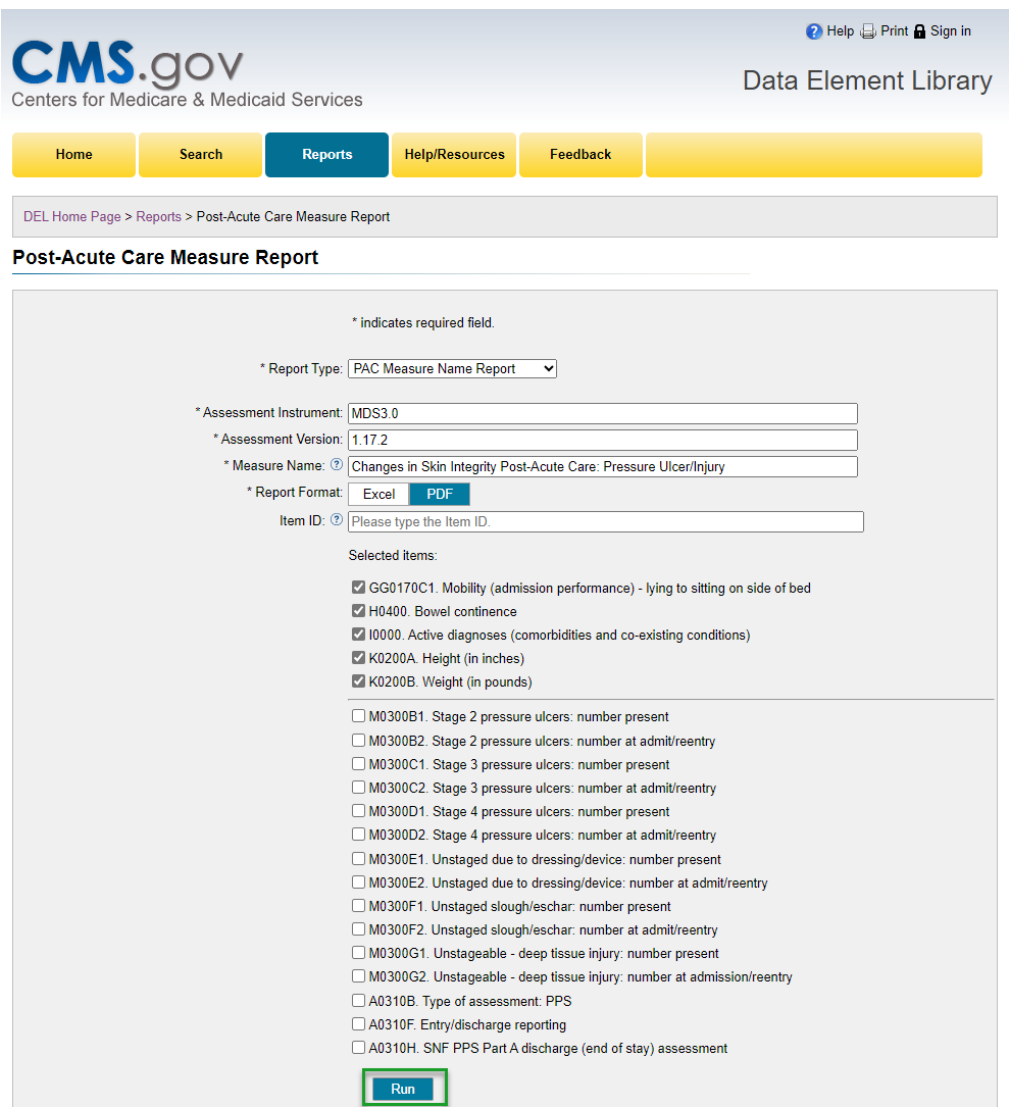

10. The **PAC Measure Name Report** for the selection made in Steps 3, 4, and 5 opens in Microsoft Excel in a CSV format or in a PDF format with the option to save it. The Microsoft Excel in a CSV format displays **Report Information** on the first tab and displays **List of Data Elements** on the second tab.

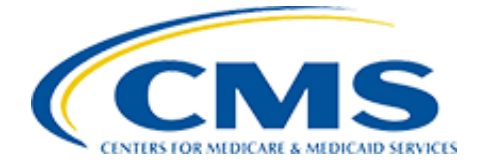

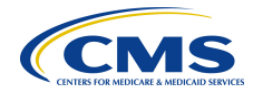

**DEL Report PAC Measure Name Report**  Run Date: 09/01/2023<br>Page 1 of 1

Measure Name: Changes in Skin Integrity Post-Acute Care: Pressure Ulcer/Injury

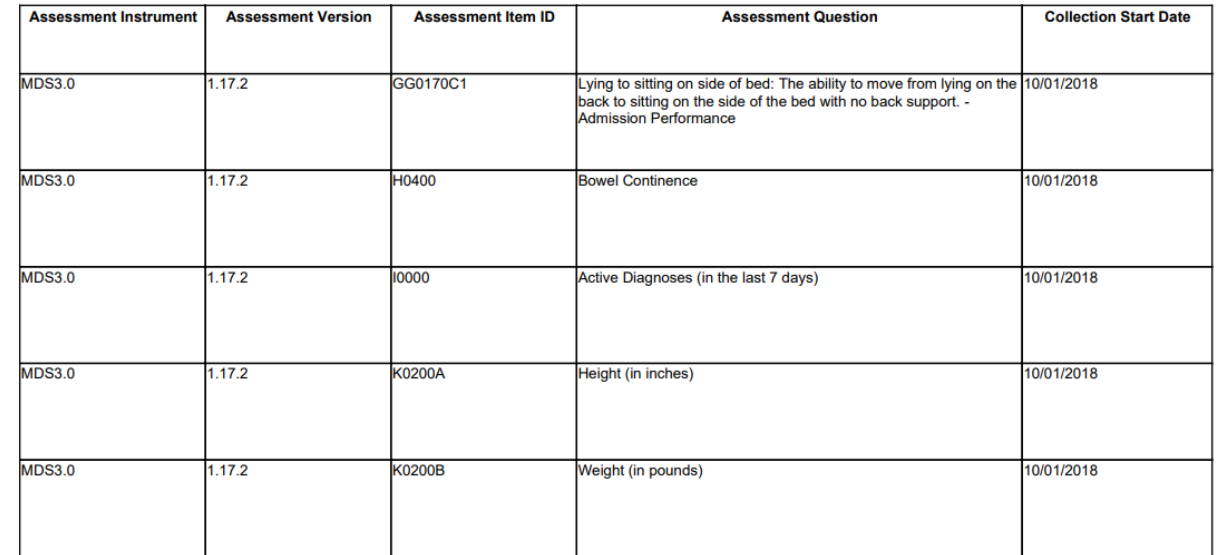

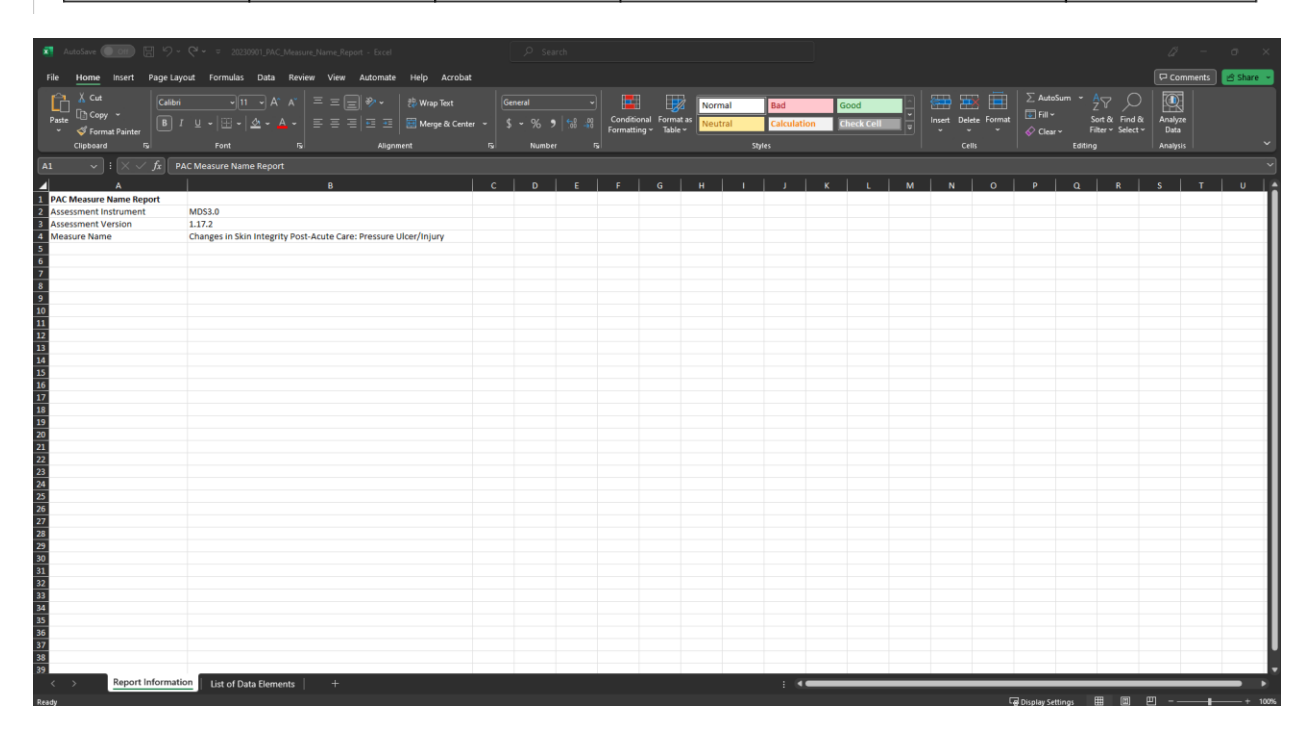

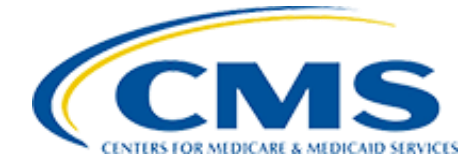

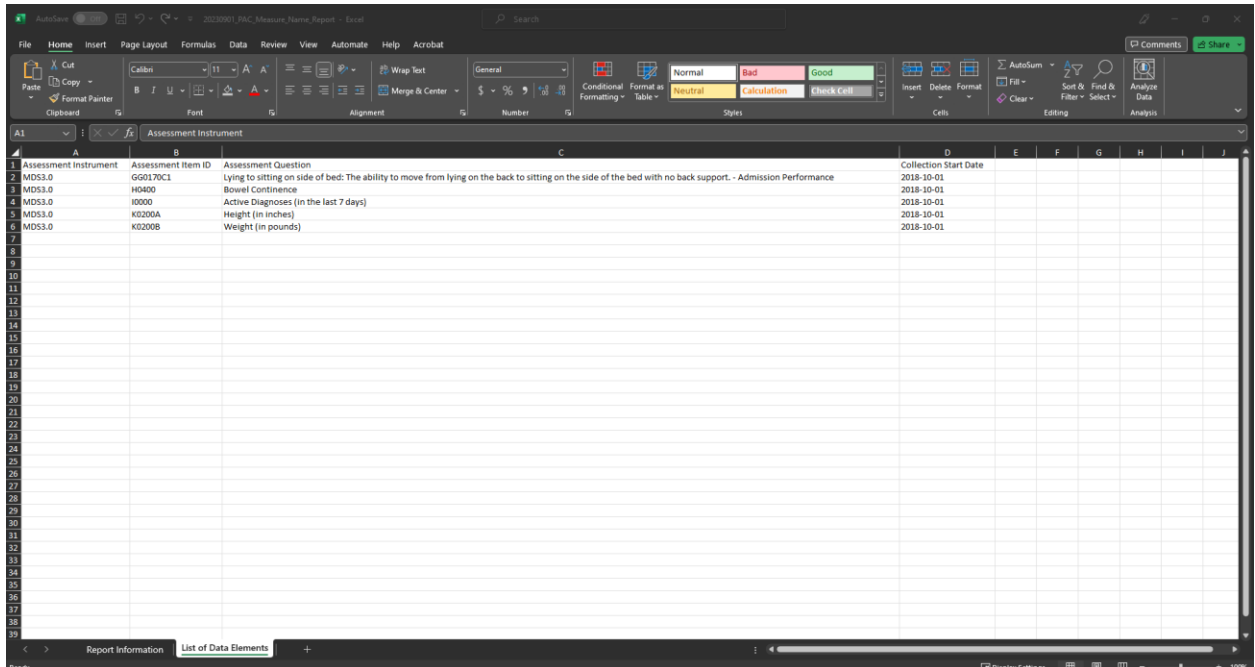

## <span id="page-30-0"></span>3.8 Post-Acute Care Measure Instrument Report

The intent of the **Post-Acute Care Measure Instrument Report** is to display measure information by Assessment Instrument.

This report will display the following information for an Assessment Instrument:

- Assessment Instrument
- Assessment Version
- Measure Name
- Data Elements
	- 1. Begin at the **Data Element Library Home** page and click the **Reports** button to be taken to the **Reports** page. Reference screen shot in **Section 1.2** above.
	- 2. Under the **Data Element** column click **Post-Acute Care Measure Report** to be taken to the **Post-Acute Care Measure Report** page.

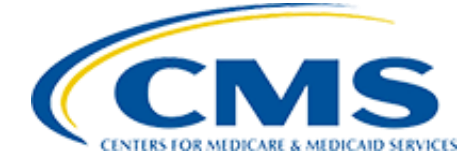

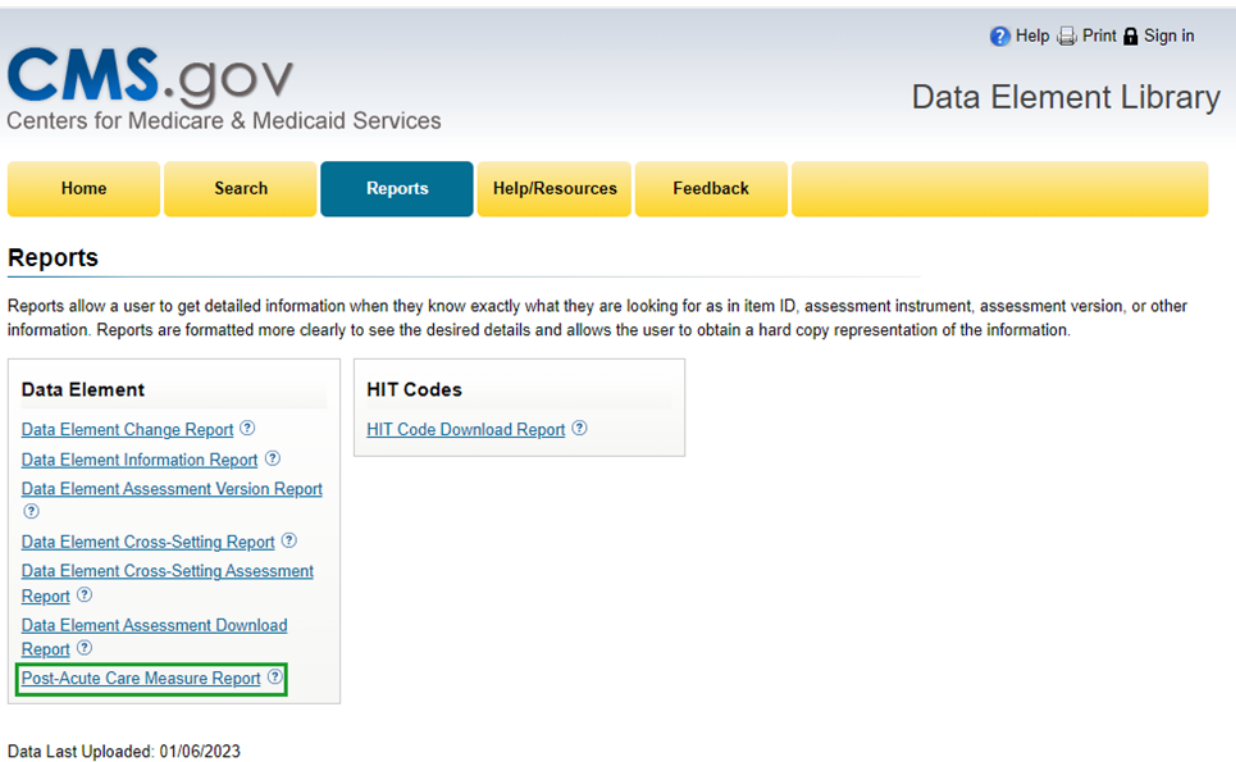

3. Click the drop-down arrow located within the **Report Type** field and select **PAC Measure Instrument Report**.

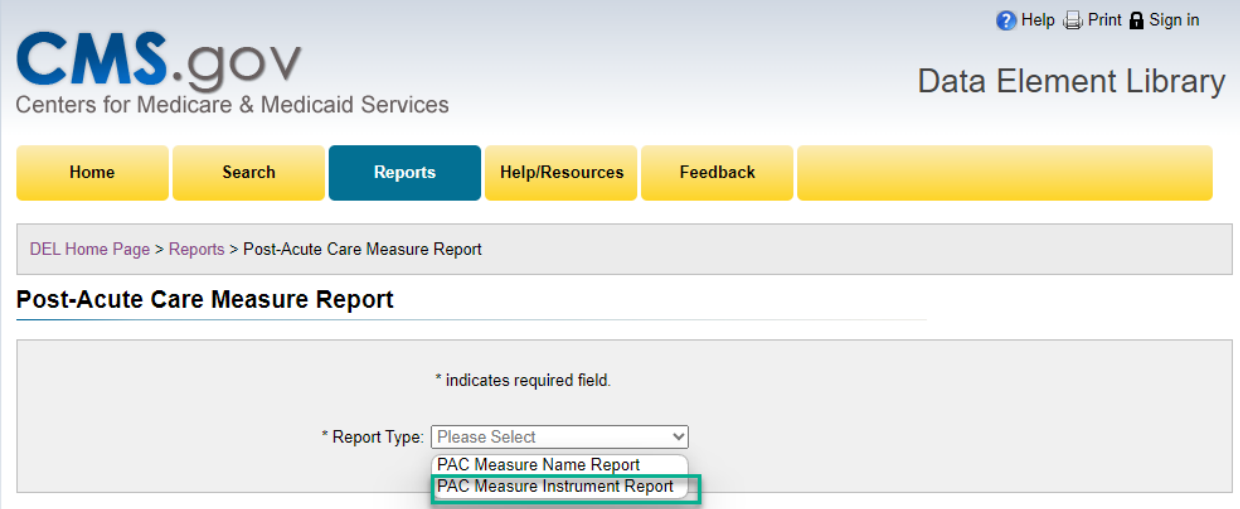

4. Begin typing an **Assessment Instrument** within **the Assessment Instrument** field. The field will populate with an autosuggestion, select the needed **Assessment Instrument.**

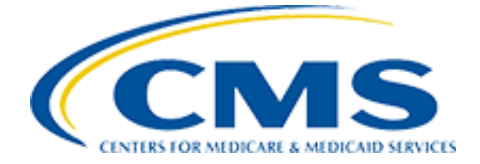

- 5. Begin typing an Assessment Instrument Version within **Assessment Instrument Version** field. The field will populate with an autosuggestion, select the needed **Assessment Instrument Version**.
- 6. Click **Run** button.

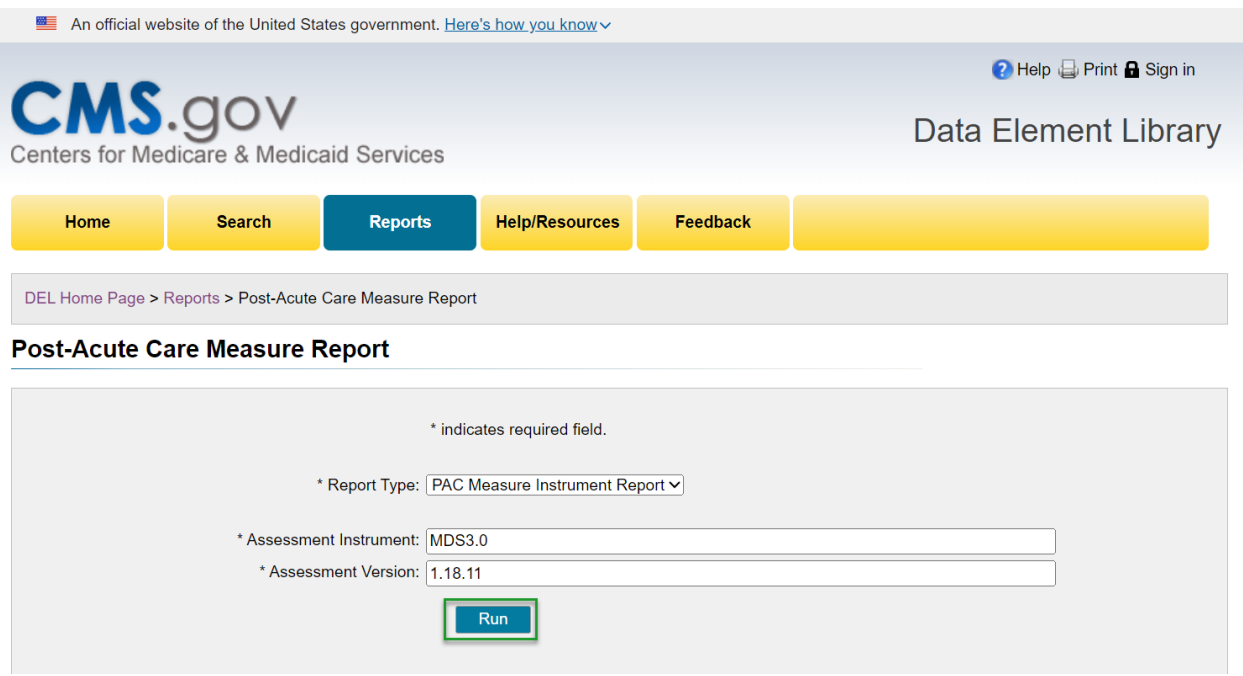

7. **The PAC Measure Instrument Report** displays in a separate tab/window in **PDF** format with options to **Save** or to **Print**.

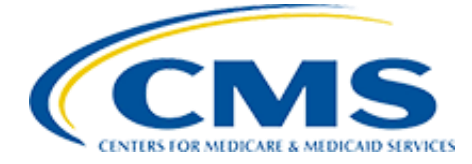

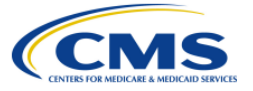

**DEL Report PAC Measure Instrument Report**  Run Date: 09/06/2023 Page 1 of 48

Assessment Instrument/Version: MDS3.0 - 1.18.11

Measure Name: Application of Percent of Long-Term Care Hospital (LTCH) Patients With an Admission and Discharge Functional Assessment<br>and a Care Plan That Addresses Function

#### **Data Elements**

A0310B. Type of assessment: PPS A0310G. Planned/unplanned discharge A2000. Discharge date A2400C. End date of most recent Medicare stay GG0130A2. Self-care (discharge goal) - eating GG0130B1. Self-care (admission performance) - oral hygiene GG0130B3. Self-care (discharge performance) - oral hygiene GG0130C2. Self-care (discharge goal) - toileting hygiene GG0130E2. Self-care (discharge goal) - shower/bathe self GG0130G2. Self-care (discharge goal) - lower body dressing GG0170A2. Mobility (discharge goal) - roll left and right GG0170B2. Mobility (discharge goal) - sit to lying GG0170C1. Mobility (admission performance) - lying to sitting on side of bed GG0170C3. Mobility (discharge performance) - lying to sitting on side of bed GG0170D2. Mobility (discharge goal) - sit to stand

A0310F. Entry/discharge reporting A0310H. SNF PPS Part A discharge (end of stay) assessment A2400B. Start date of most recent Medicare stay GG0130A1. Self-care (admission performance) - eating GG0130A3. Self-care (discharge performance) - eating GG0130B2. Self-care (discharge goal) - oral hygiene GG0130C1. Self-care (admission performance) - toileting hygiene GG0130C3. Self-care (discharge performance) - toileting hygiene GG0130F2. Self-care (discharge goal) - upper body dressing GG0130H2. Self-care (discharge goal) - on/off footwear GG0170B1. Mobility (admission performance) - sit to lying GG0170B3. Mobility (discharge performance) - sit to lying GG0170C2. Mobility (discharge goal) - lying to sitting on side of bed GG0170D1. Mobility (admission performance) - sit to stand GG0170D3. Mobility (discharge performance) - sit to stand

## <span id="page-33-0"></span>3.9 HIT Code Download Report

The intent of the HIT Code**Download Report** is to download a list of all the HIT codes contained within a selected Assessment Instrument and associated Assessment Instrument Version into an Excel document.

This report contains the following information:

- HIT Standard Name
- HIT Standard Version
- Item HIT Code
- Item HIT Text
- Assessment Instrument
- Assessment Instrument Version
- Item ID
- Short Name
- Item Subsets
- Response HIT Code
- Assessment Response Codes
- Response HIT Text

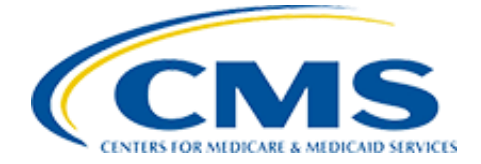

- 1. Begin at the **Data Element Library Home** page and click the **Reports** button to be taken to the **Reports** page. Reference screen shot in [Section 1.2](#page-2-2) above.
- 2. Under the **HIT Codes** column click HIT Code **Download Report** to be taken to the HIT Code **Download Report** page.

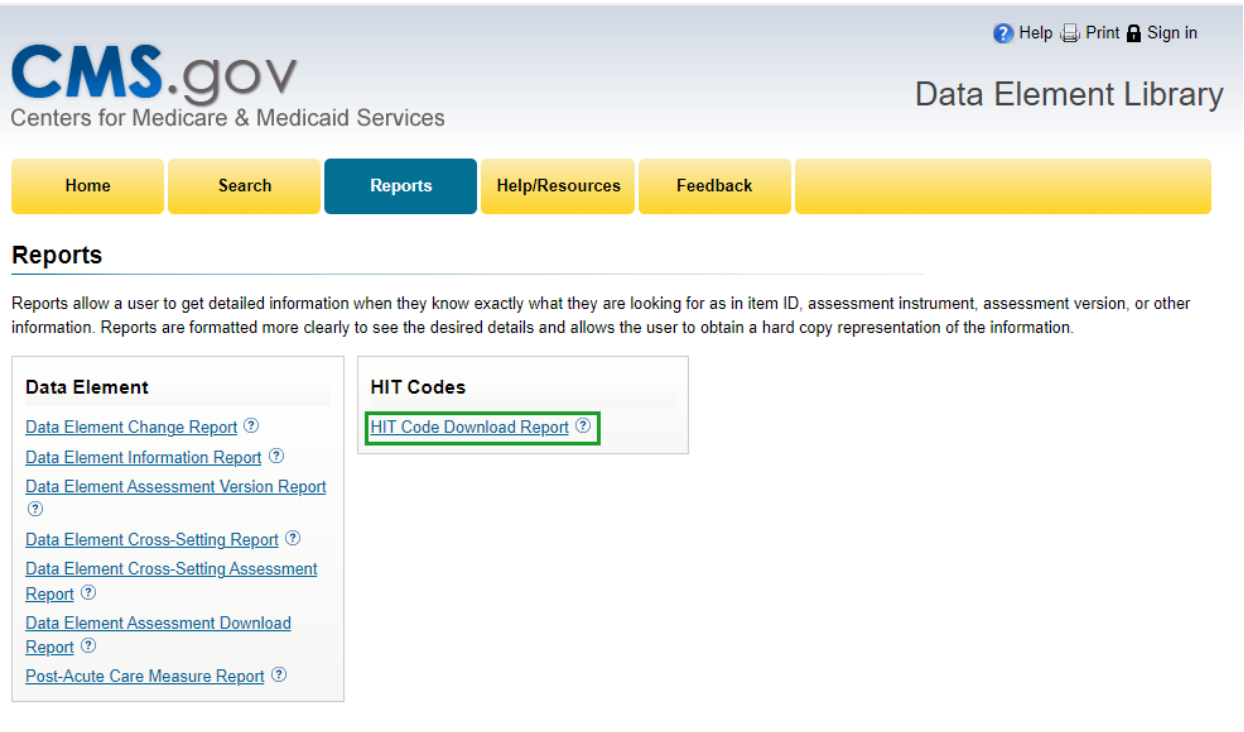

Data Last Uploaded: 01/06/2023

- 3. Click the drop-down arrow located within the **Assessment Instrument** field and select the Assessment Instrument.
	- This field is populated with Assessment Instruments that have ANY HIT codes assigned to it (Instrument, Section, Question, or Response) and is ordered alphabetically.
- 4. Click the drop-down arrow located within the **Assessment Instrument Version** field and select the Assessment Instrument Version.
	- This field is populated based on the Assessment Instrument selected and that have ANY HIT codes assigned to it (Question or Response).
	- In this scenario, **Assessment Instrument** "LCDS" was selected and **Assessment Instrument Version** "4.00" was selected.
- 5. Click the drop-down arrow located within the **HIT Standard Name** field and select the HIT Standard Name
	- This field is populated based on the Assessment Instrument and Assessment Instrument Version selected.

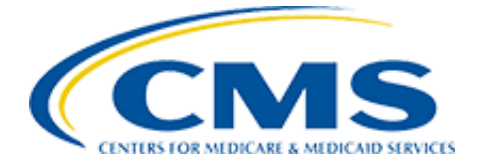

- In this scenario, **Assessment Instrument** "IRF-PAI" was selected, **Assessment Instrument Version** "2.0 (10/01/2018 – 09/30/2019)" was selected and **HIT Standard Name** "LOINC" was selected.
- 6. Click the **Run** button.

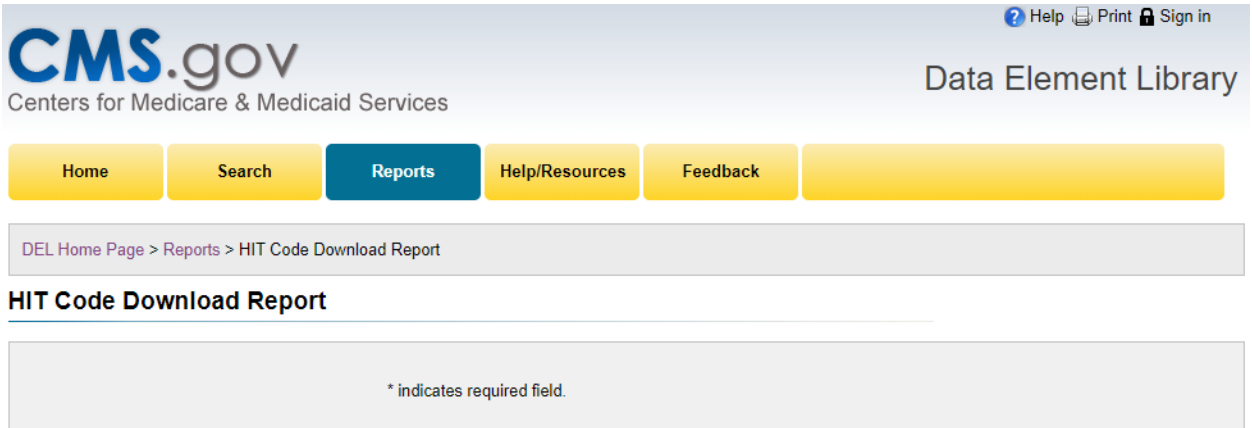

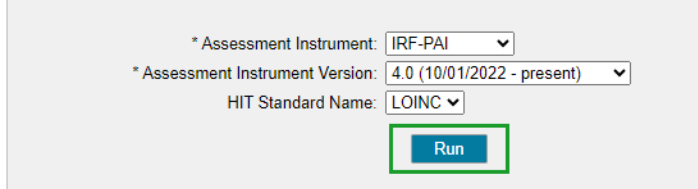

7. The HIT Code **Download Report** will open in Excel, or what other application you have your default set to open .csv files and be displayed as shown below for the selections made in Steps 3 and 4. The report can be formatted to user's preference and saved and/or printed.

l.

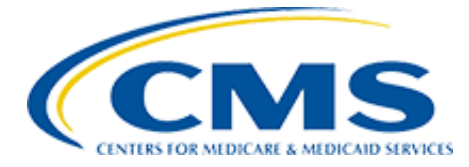

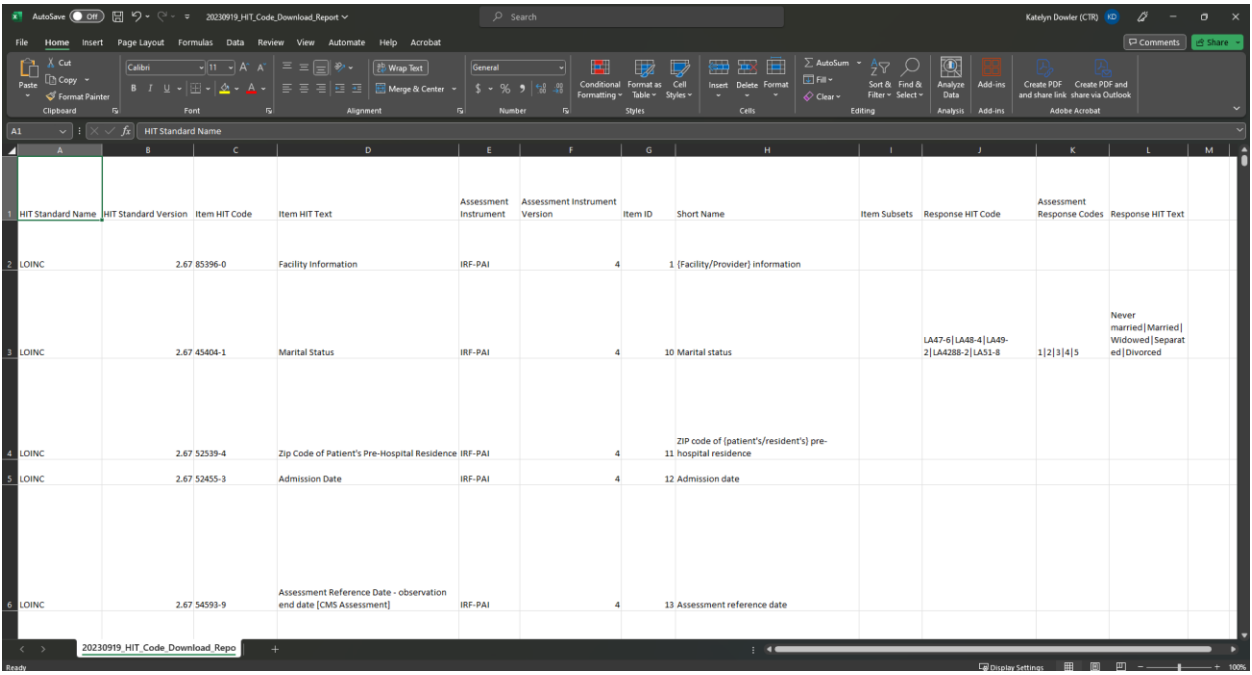

## <span id="page-36-0"></span>4 GLOSSARY

## <span id="page-36-1"></span>4.1 Terms and Definitions

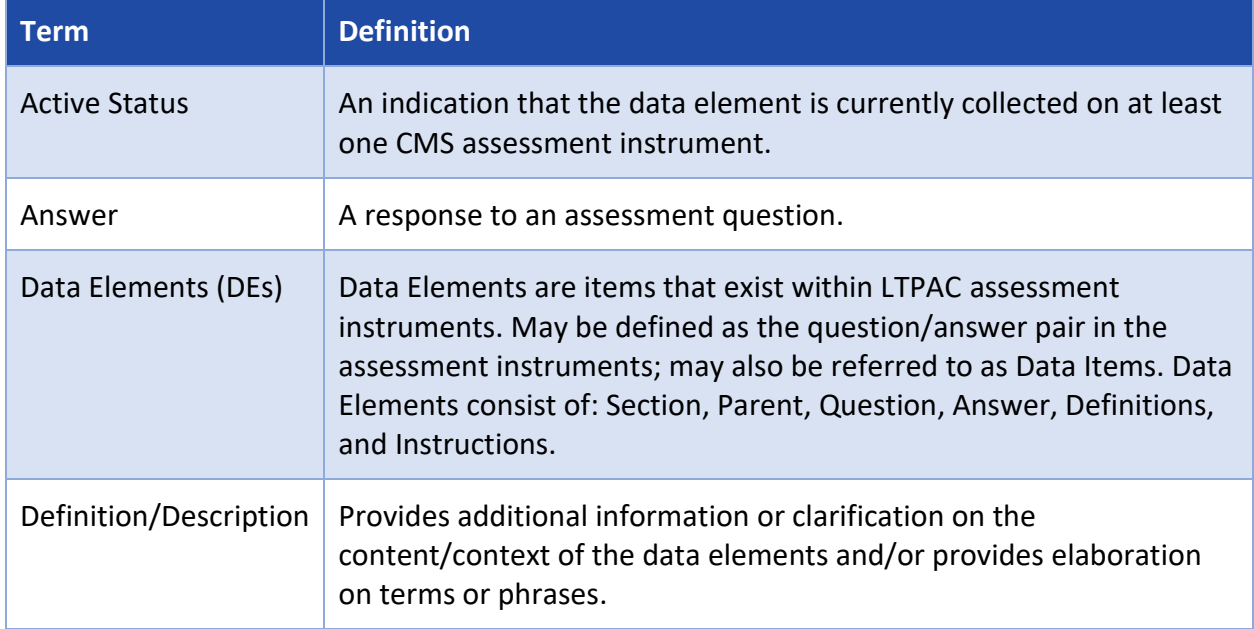

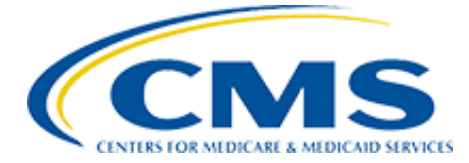

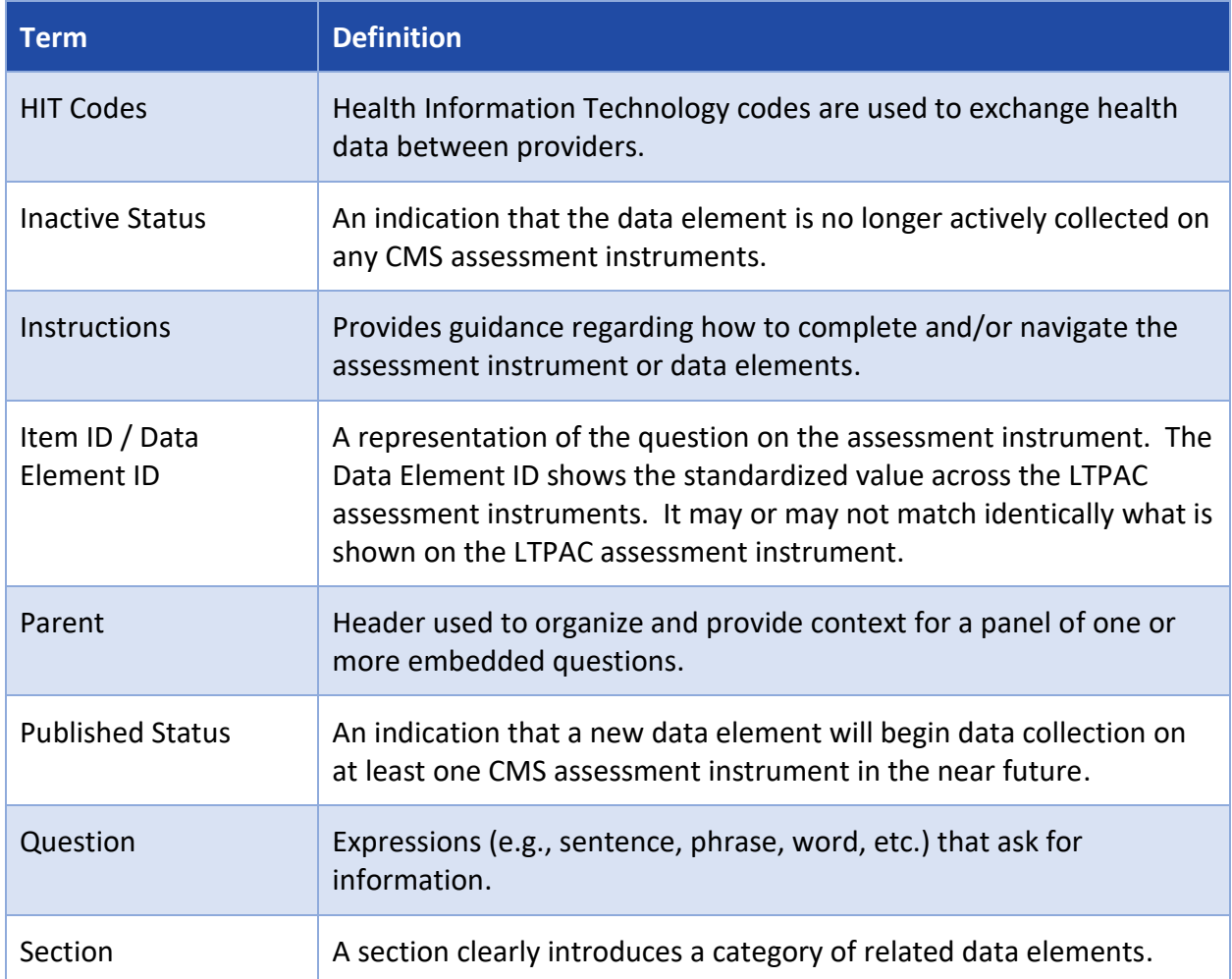

## <span id="page-37-0"></span>4.2 Acronyms

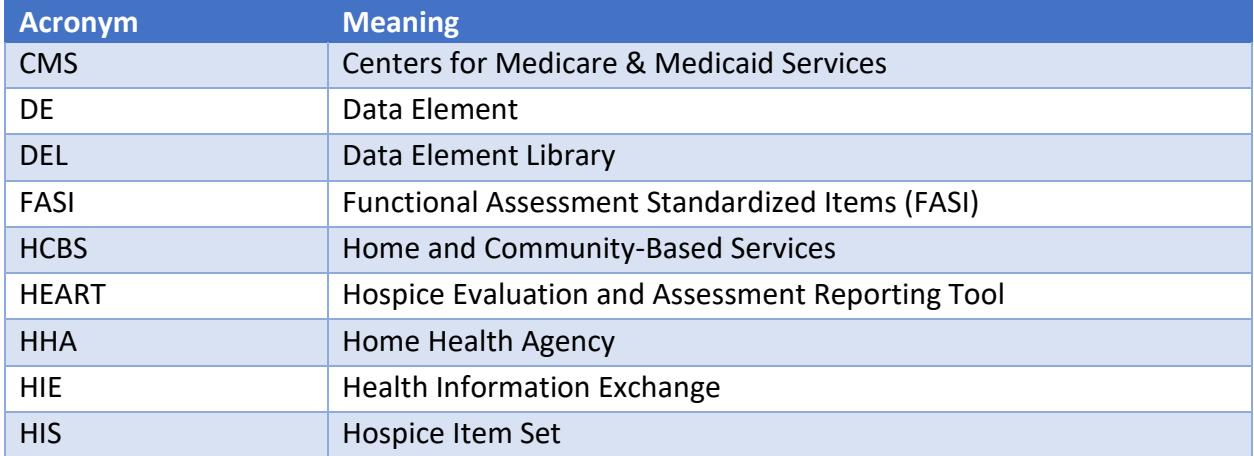

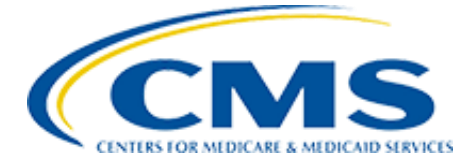

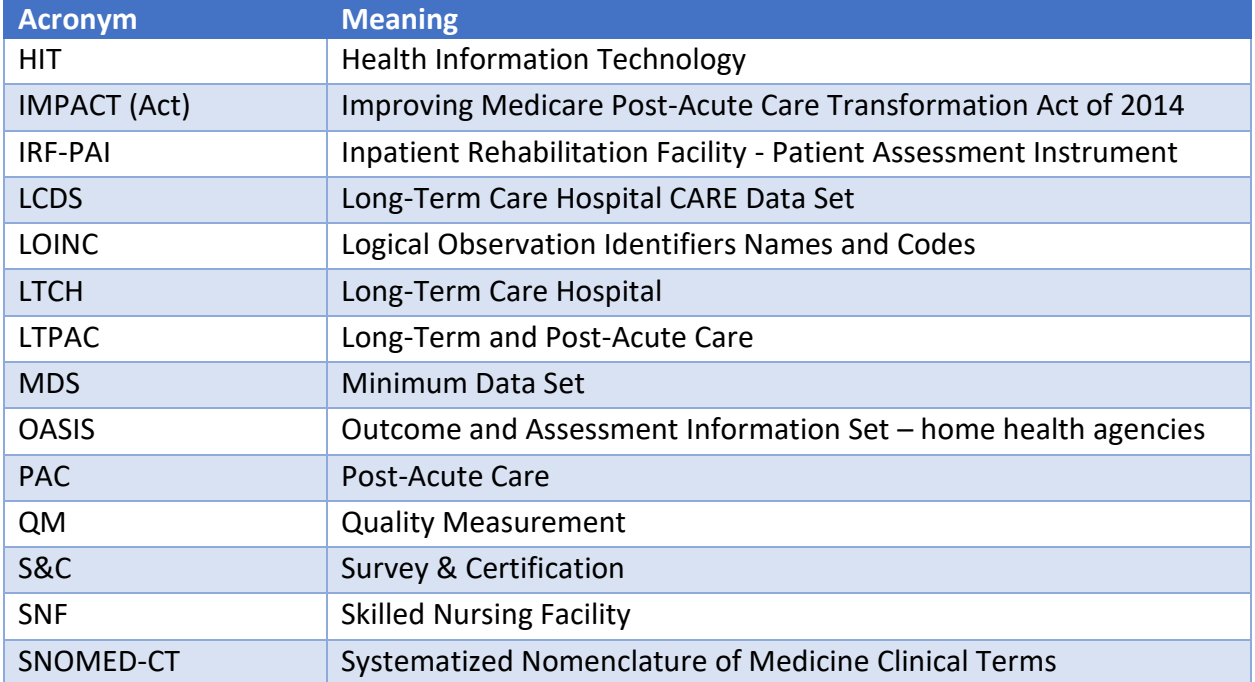